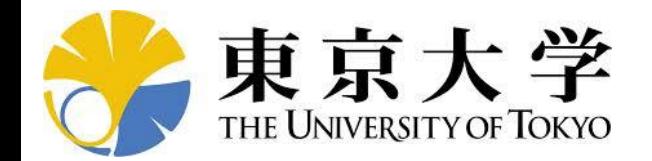

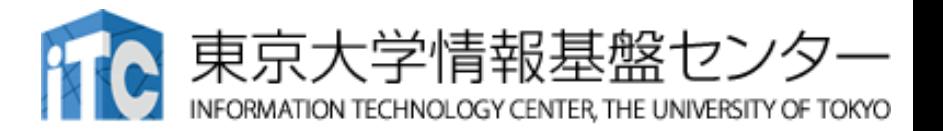

# **オンライン講習会の手引き 「MPI基礎」**

#### 東京大学情報基盤センター 2021年10月 質問は三木まで:ymiki(at)cc.u-tokyo.ac.jp

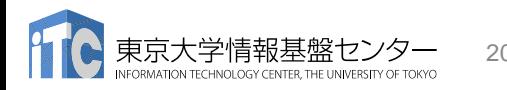

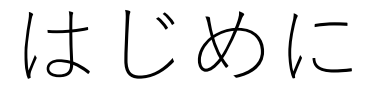

- 東京大学情報基盤センター(以下,本センター)では 2021年10月12日に第165回お試しアカウント付き並列プログラミング 講習会「MPI基礎」を開催します。
	- 本講習会では文字通り、Wisteria/BDEC-01システムを利用した実習を実施し ます。
	- 本講習会は,ZoomおよびSlackを用いたオンライン講習会として実施します。
- 本資料は,オンライン講習会受講のための事前準備について記載しま す。
	- 本講習会においては,Wisteria/BDEC-01システムへログインできるように なっていることを前提とします。

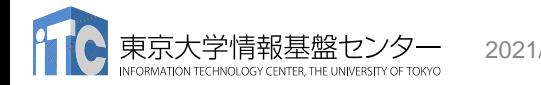

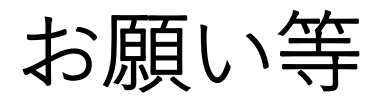

- ハンズオンのためのPC,Zoom及びスパコンへ接続するためのネット ワーク環境は各受講者でご準備ください。
- PCは Windows/Microsoft Update, Apple Security Updateなどで最 新のセキュリティアップデートを行ってください。
- 必ずウィルス対策ソフトウェアをインストールし,ウィルス検索を実 行して問題がないことを事前に確認してから受講してください。
	- セキュリティ対策未実施の場合はオンライン講習会受講を認めません。
- OSは、Windows、Macどちらでも構いませんが、SSHを用いてセン ターのスーパーコンピューターへ接続ができることが必要です(後 述)。
- 演習の実施に当たり,受講生にセンターのスーパーコンピューターを1 月間利用できる無料アカウント(お試しアカウント)を発行します。

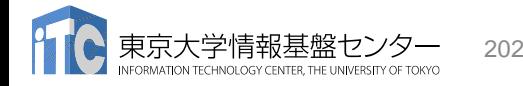

#### • PC上のソフトウェア類の準備

- スパコンへのログイン
- ログインしたら・・・
- 講習会で使うコミュニケーションツール (Zoom, Slack)の設定
- 東大情報基盤センターのスパコン

# Cygwin: Windows上のUNIXライクな環境

<https://www.cygwin.com/>

- 利用者ガイド
	- <https://cygwin.com/cygwin-ug-net.html>
- まずやるべきこと
	- インストーラ (setup-x86\_64/32.exe) を予め入手
	- インターネットに接続し,インストーラをダブルクリック
	- 以下指示に従ってインストールを進めてください

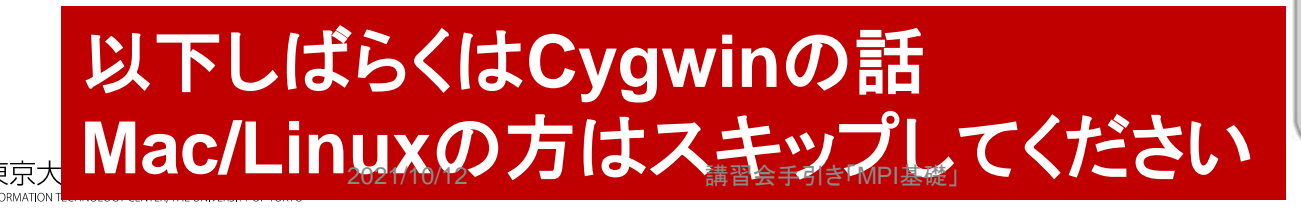

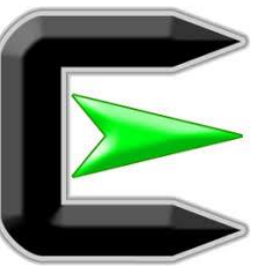

指示に従ってください

#### <https://www.cygwin.com/>

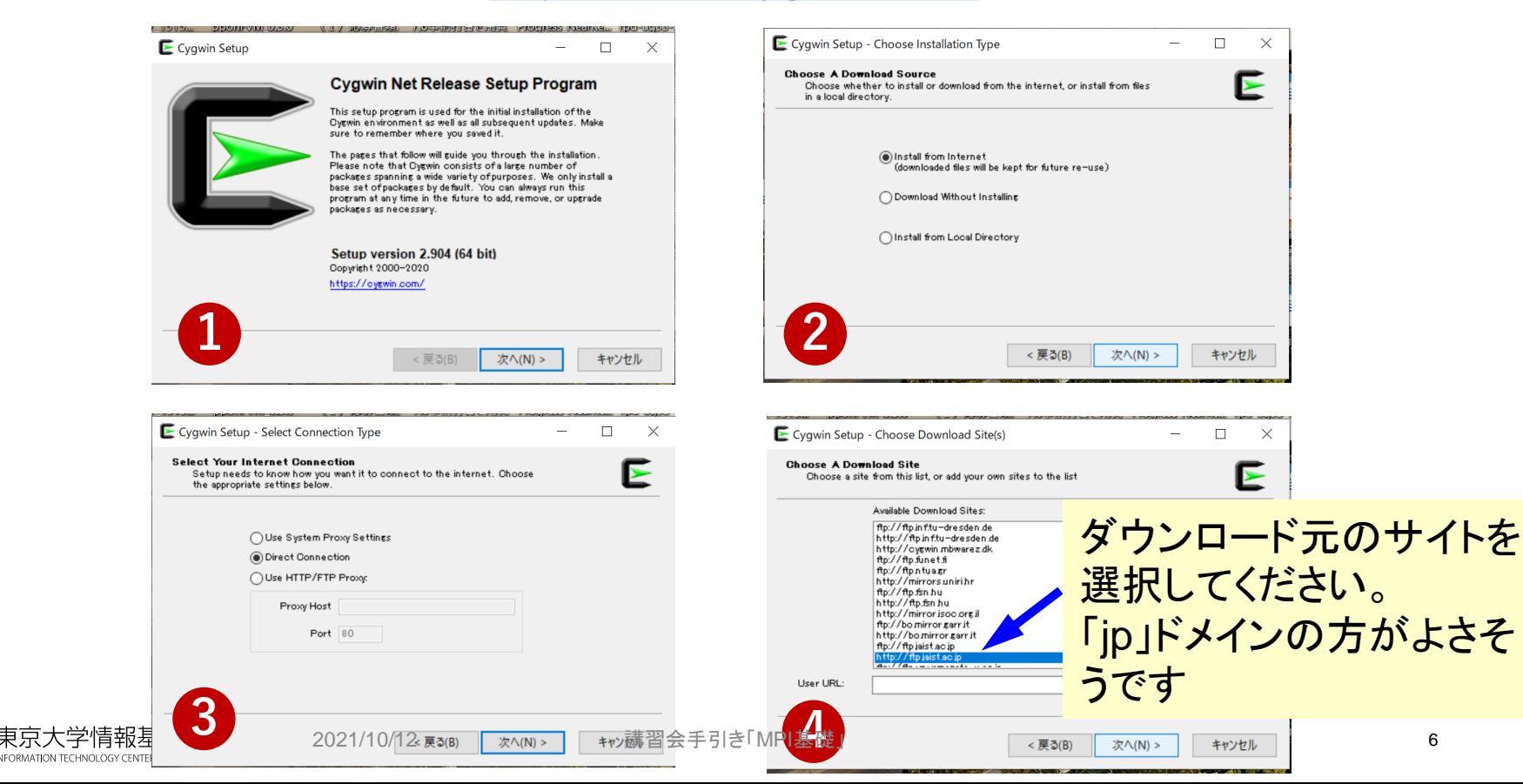

#### まずはデフォルト機能のインストールから <https://www.cygwin.com/>

- 基本的な機能はデフォルトのインストールで入りますが,必要なもの が抜けている可能性があります。
	- 従ってマニュアルで指定する必要があります
	- インストーラをダブルクリックすれば後で追加も可能です
- **本講義では下記が必要です(デフォルトのインストールでは抜けてい る可能性あり)**
	- **openssh (for all users)**
	- **openssl (for all users)**
- **インストールされているかどうかは確認が可能です**

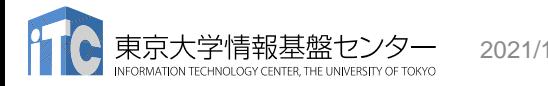

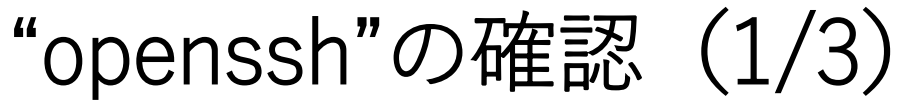

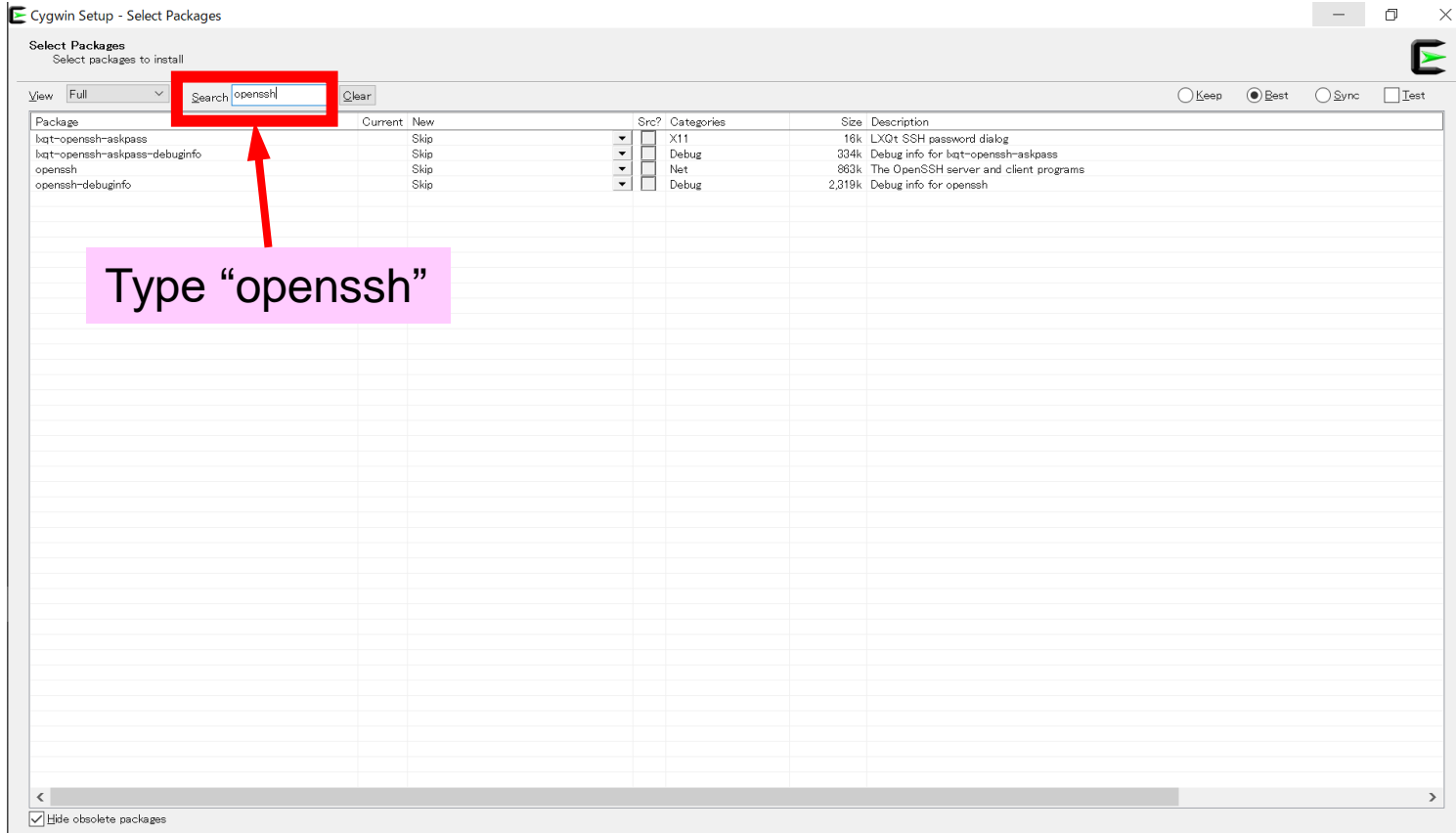

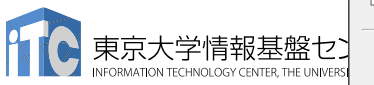

2021/10/12 講習会手引き「MPI基礎」 8 またのでは 8 またの 8 またの 8 またの 8 またの 8 また

## "openssh"の確認(2/3)

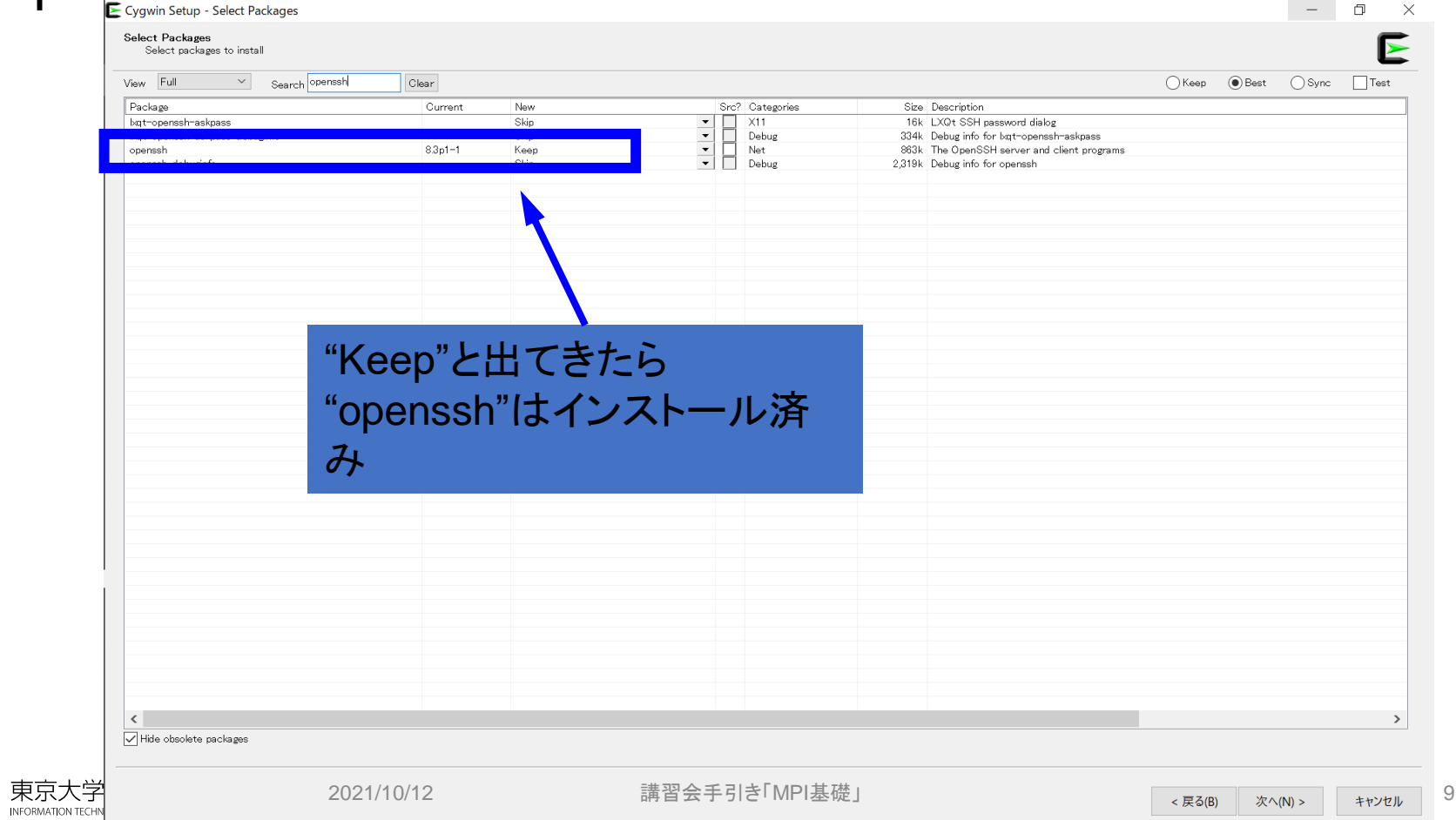

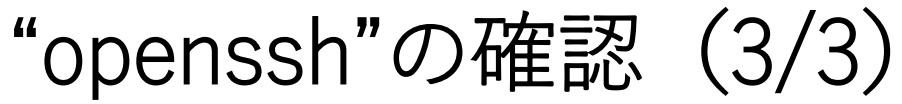

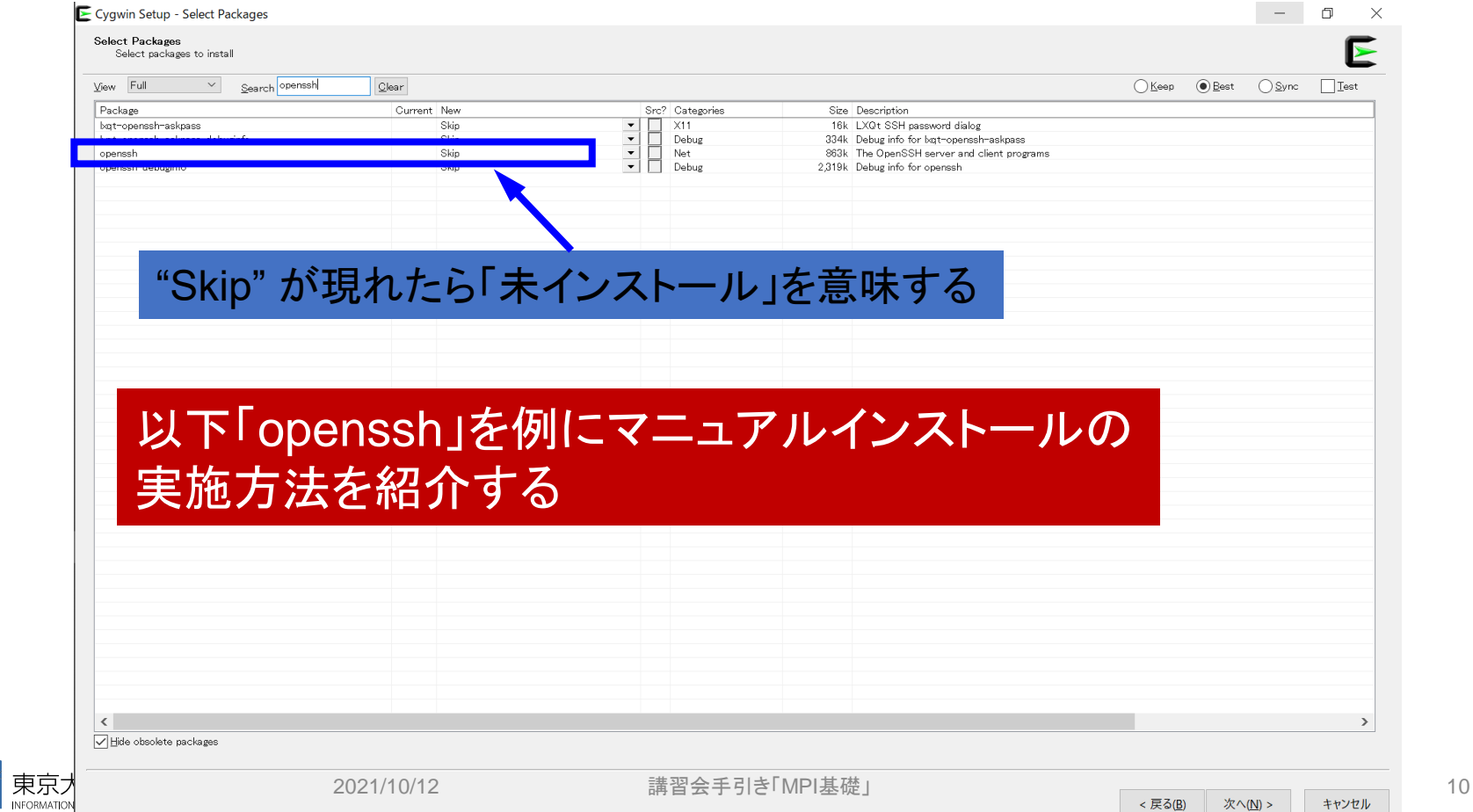

## "openssh"のインストール $(1/3)$

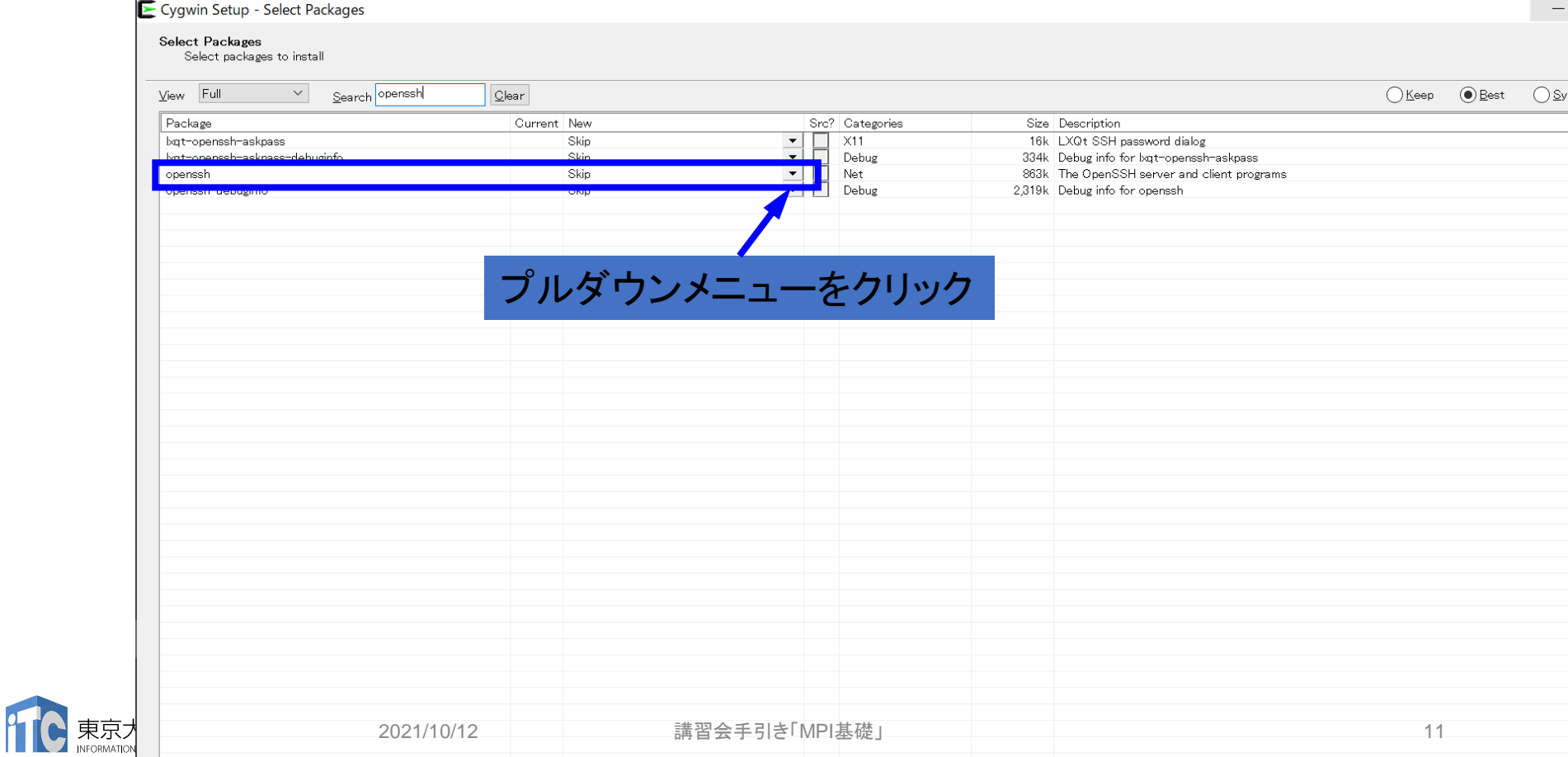

"openssh"のインストール  $(2/3)$ 

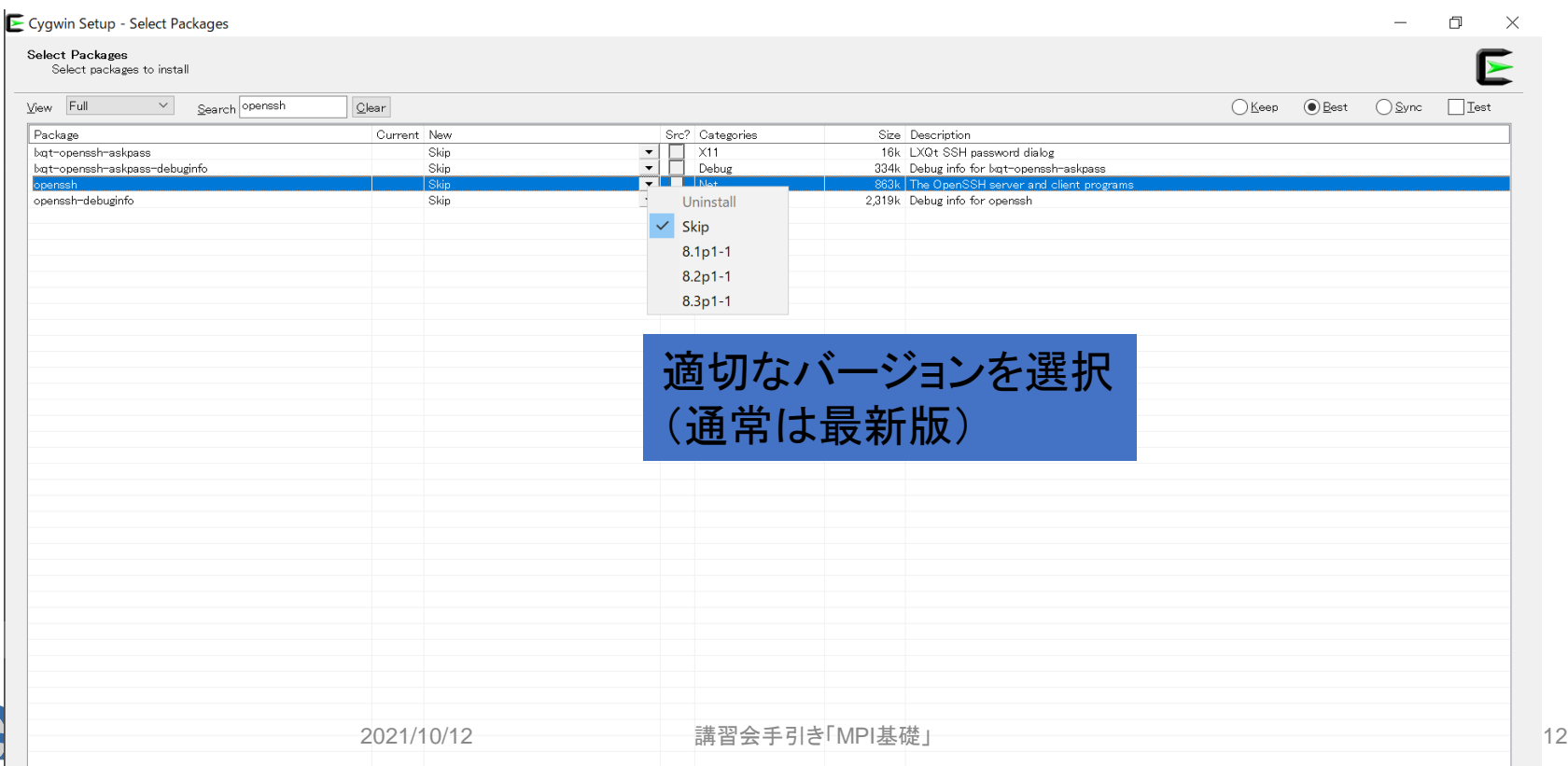

## "openssh"のインストール  $(3/3)$

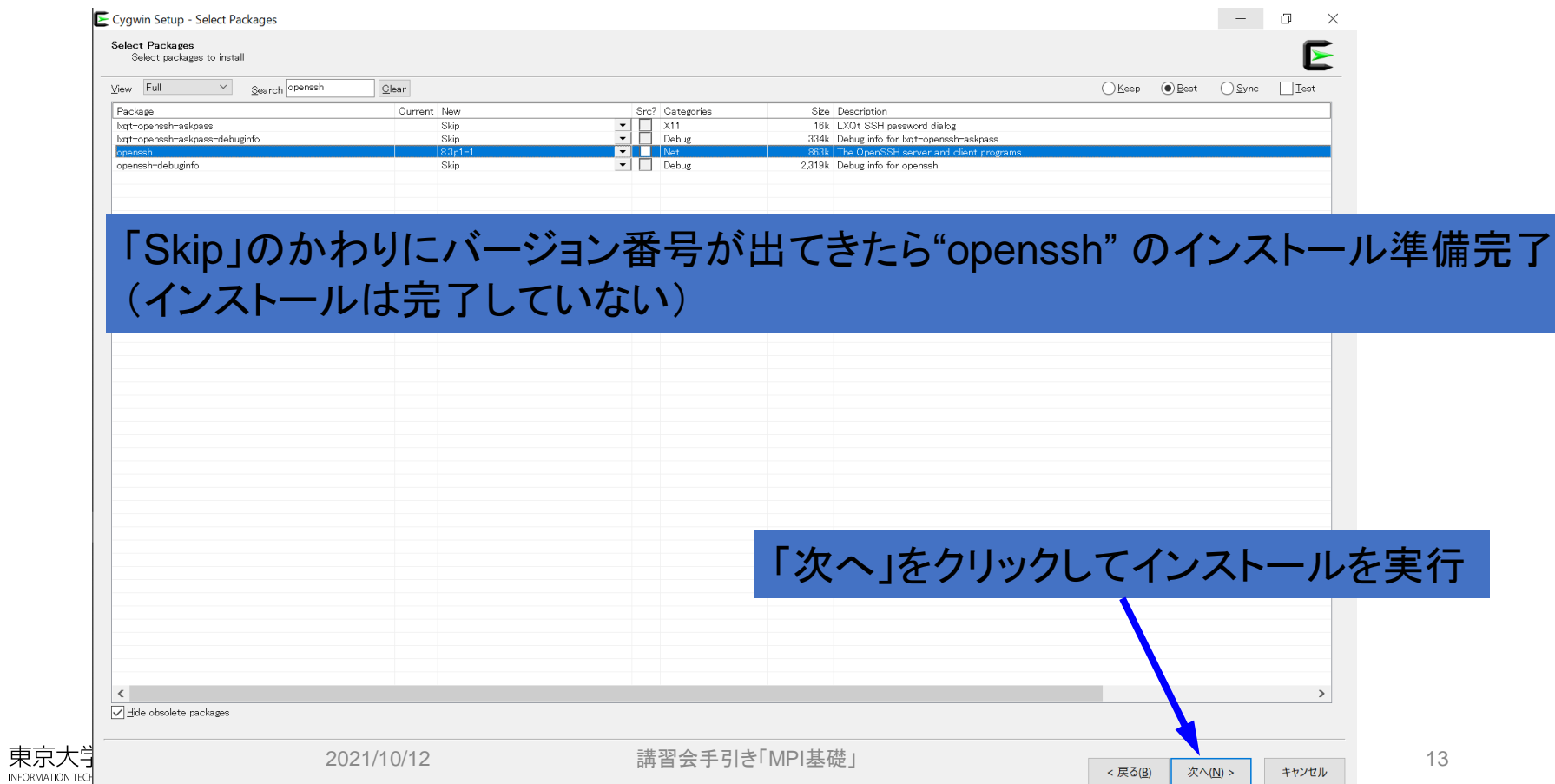

### "ssh-keygen (OpenSSH)" :インストールの確認

#### **\$ ssh-keygen --h**

```
ssh-keygen: unknown option -- -
usage: ssh-keygen [-q] [-b bits] [-C comment] [-f output_keyfile] [-m format]
                  [-t dsa | ecdsa | ecdsa-sk | ed25519 | ed25519-sk | rsa]
                  [-N new_passphrase] [-O option] [-w provider]
       ssh-keygen -p [-f keyfile] [-m format] [-N new_passphrase]
                   [-P old passphrase]
       ssh-keygen -i [-f input keyfile] [-m key format]
       ssh-keygen -e [-f input keyfile] [-m key format]
       ssh-keygen -y [-f input keyfile]
(…)
       ssh-keygen -L [-f input_keyfile]
       ssh-keygen -A [-f prefix path]
       ssh-keygen -k -f krl_file [-u] [-s ca_public] [-z version_number]
                  file ...
       ssh-keygen -0 -f krl file file ...
       ssh-keygen -Y find-principals -s signature file -f allowed signers file
       ssh-keygen -Y check-novalidate -n namespace -s signature_file
       ssh-keygen -Y sign -f key_file -n namespace file ...
       ssh-keygen -Y verify -f allowed_signers_file -I signer_identity
                -n namespace -s signature file [-r revocation file]
```
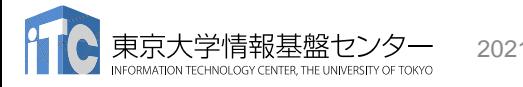

## "ssh (OpenSSH)" :インストールの確認

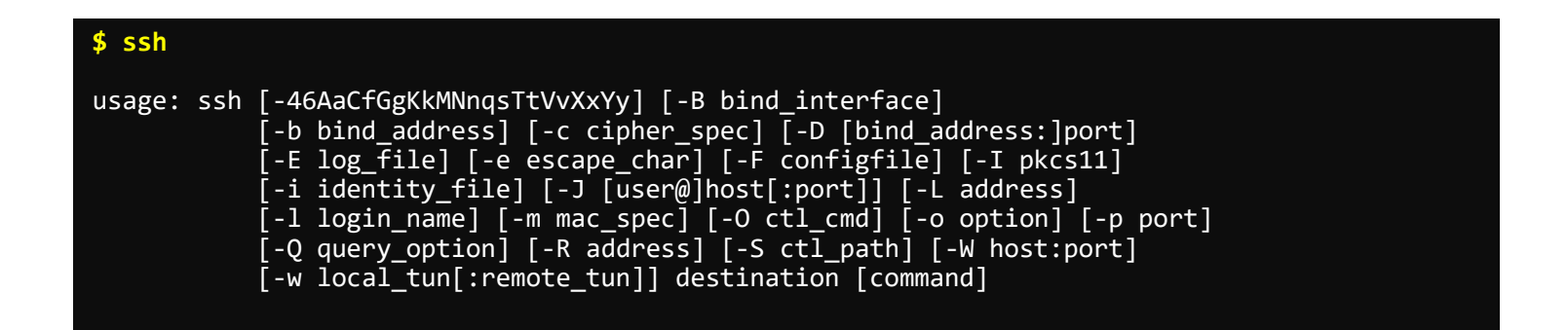

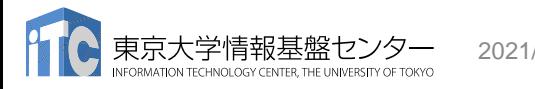

その他

- Cygwinのインストールに60-90分程度かかる場合もあります
- 十分時間のあるときにインストールしておくことをお勧めいたします
- Windows 10以降であればCygwinの替わりにWSL(Windows Subsystem for Linux)を使うことも考えられます。
	- Windows,Linuxに詳しい方はお試し頂いても結構ですが OpenSSH等の機能のインストールをご確認ください

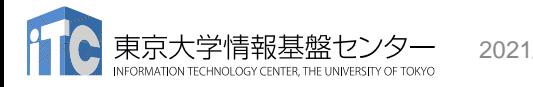

#### • PC上のソフトウェア類の準備

- スパコンへのログイン
- ログインしたら・・・
- 講習会で使うコミュニケーションツール (Zoom, Slack)の設定
- 東大情報基盤センターのスパコン

スパコンへのログイン

• SSH公開鍵認証(SSH Public Key Authentication, SSH=Secure Shell)に基づく

– パスワード認証よりも安全,と言われている

- 手順
	- **Windows**:**Cygwin**を立ち上げる,**Mac**・**Unix**:**Terminal**起動
	- ①PC上で鍵(秘密鍵,公開鍵)を生成する
		- 秘密鍵,公開鍵
		- <mark>パスフレーズ(Passphrase)</mark>:鍵認証のためのパスワード
	- ②スパコンポータルサイトにログインする
		- センターから供給された利用者ID(tVWXYZ)と「初期パスワード」を使用
		- ポータルサイトにログイン後, <mark>パスワード(Password)</mark>変更を求められる, 字数, 使用文字等に色々規則があるので注意すること
	- ③スパコンポータルサイトに「公開鍵」を登録する
	- ④PCからsshによってスパコンにログインする

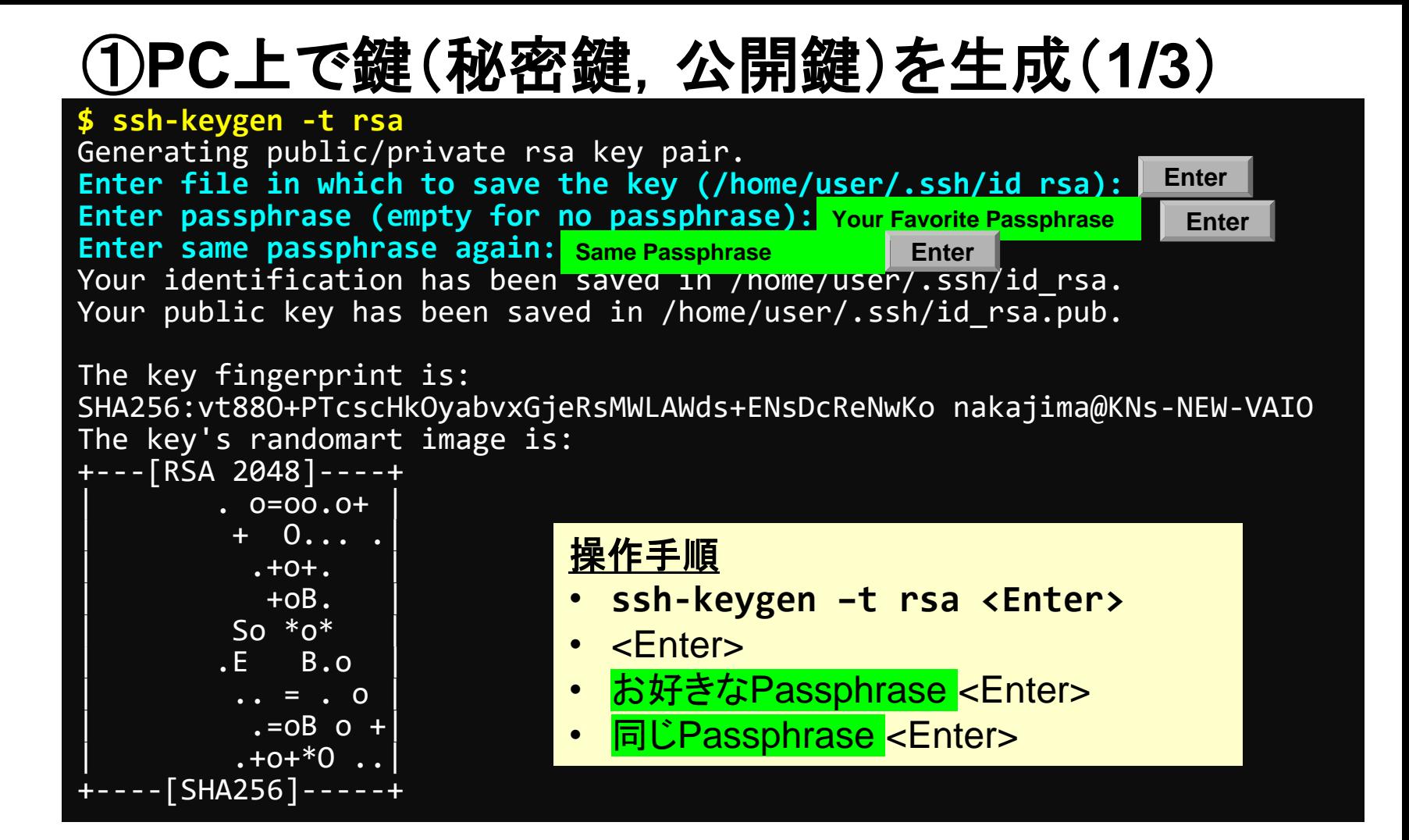

## ①**PC**上で鍵(秘密鍵,公開鍵)を確認(**2/3**)

#### **\$ cd .ssh**

#### **\$ ls**

id\_rsa ⇒秘密鍵(Private Key)<br>id\_rsa.pub →公開鍵(Public Key) ⇒公開鍵(Public Key)

#### **\$ cat id\_rsa.pub**

#### ssh-rsa

AAAAB3NzaC1yc2EAAAADAQABAAABAQDa6InmOYYaCrWjQDukjiNEfdW8veUwJyZtEI3 oDu0A28eey6p0wbtI7JB09xnI17O7HG4yYvOM81+/nlAHy5tAfJly0dsPzjTgdTBLdg i3cSf5pWEY6U96yaEr0Ei8Wge1HkXrhcwUjGDVTzvT0Refe6zLdRziL/KNmmesSQfR5 lsZ/ihsjMgFxGaKsHHq/IErCtHIIIf9V/Ds2yj6vkAaWH6asBn+ZsRiRFvwHPhkYAnp /j3LY6b8Qfqg0p4WZRenh/HgySWTYIGi8x67VzMaUlm9qlK0QFMCaK2rivX1fmbwyWJ /vrWDqiek6YXoxLDu+GPeQ4CPvxJcZnqF9gf3 nakajima@KNs-NEW-VAIO

①公開鍵をコピー(**3/3**)

#### **\$ cd .ssh**

**\$ ls**

id\_rsa id rsa.pub

**\$ cat id\_rsa.pub**

#### 操作手順

- **cat id\_rsa.pub <Enter>**
- "ssh-rsa"にカーソルを合わせ
- 最後の「nakajima@KNs-NEW-VAIO」まで含める。ここに 漢字が含まれている場合は含めず、後で適当に付け足す。

#### ssh-rsa

AAAAB3NzaC1yc2EAAAADAQABAAABAQDa6InmOYYaCrWjQDukjiNEfdW8veUwJyZtEI3oDu0A 28eey6p0wbtI7JB09xnI17O7HG4yYvOM81+/nlAHy5tAfJly0dsPzjTgdTBLdgi3cSf5pWEY 6U96yaEr0Ei8Wge1HkXrhcwUjGDVTzvT0Refe6zLdRziL/KNmmesSQfR5lsZ/ihsjMgFxGaK sHHq/IErCtHIIIf9V/Ds2yj6vkAaWH6asBn+ZsRiRFvwHPhkYAnp/j3LY6b8Qfqg0p4WZRen h/HgySWTYIGi8x67VzMaUlm9qlK0QFMCaK2rivX1fmbwyWJ/vrWDqiek6YXoxLDu+GPeQ4CP vxJcZnqF9gf3 nakajima@KNs-NEW-VAIO

#### ②スパコンポータルサイトにログイン(**1/3**) 情報基盤センターから送付されたファイル

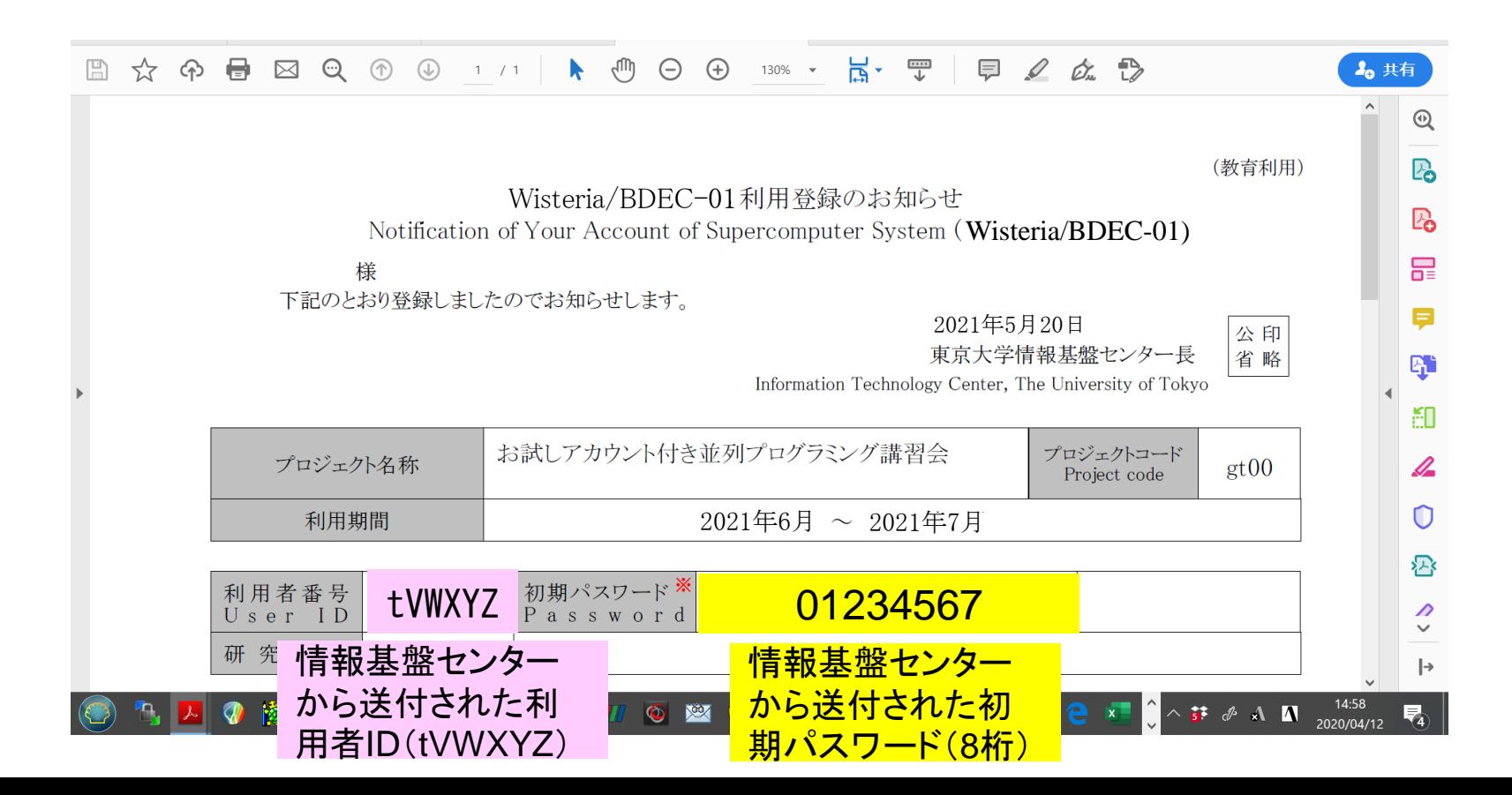

## ②スパコンポータルサイトにログイン(**2/3**)

<https://wisteria-www.cc.u-tokyo.ac.jp/cgi-bin/hpcportal.ja/index.cgi>

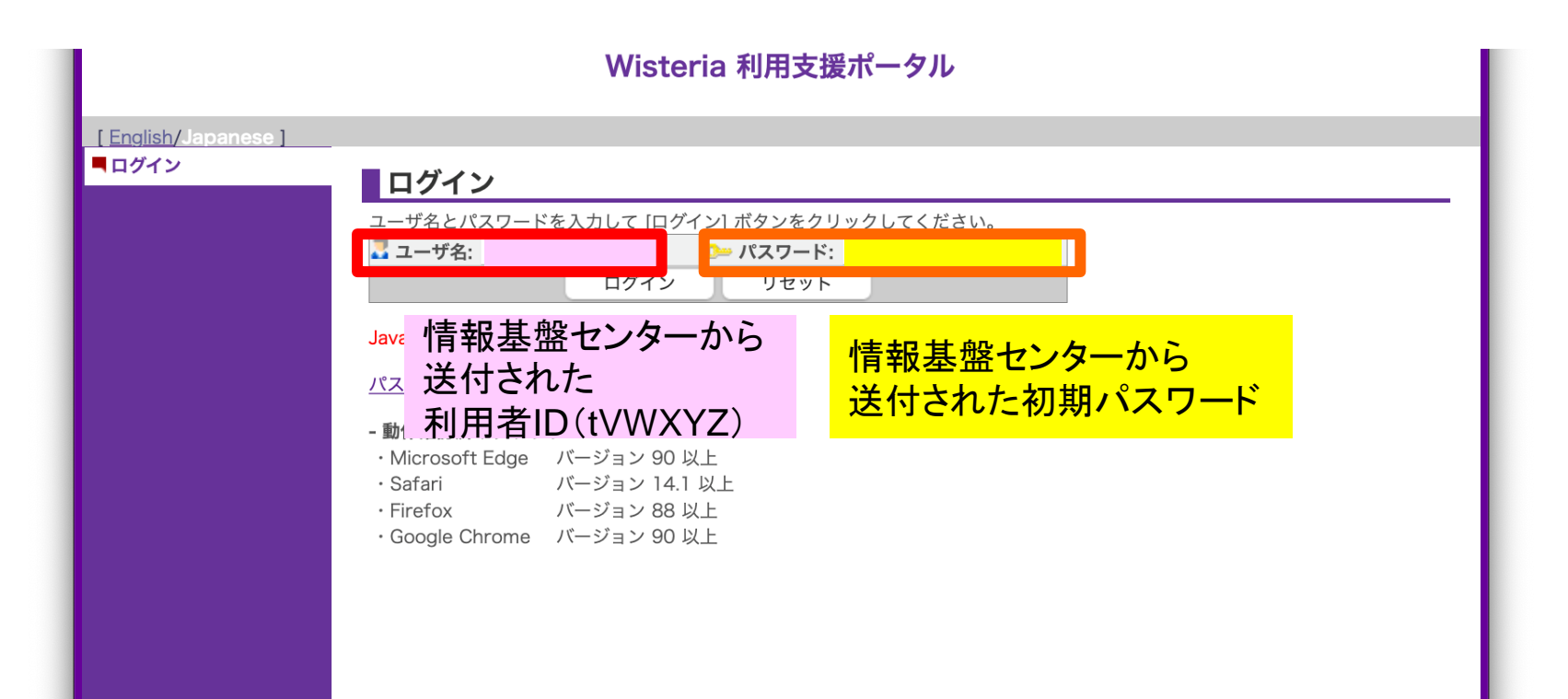

### ②初期パスワードの変更(**3/3**)

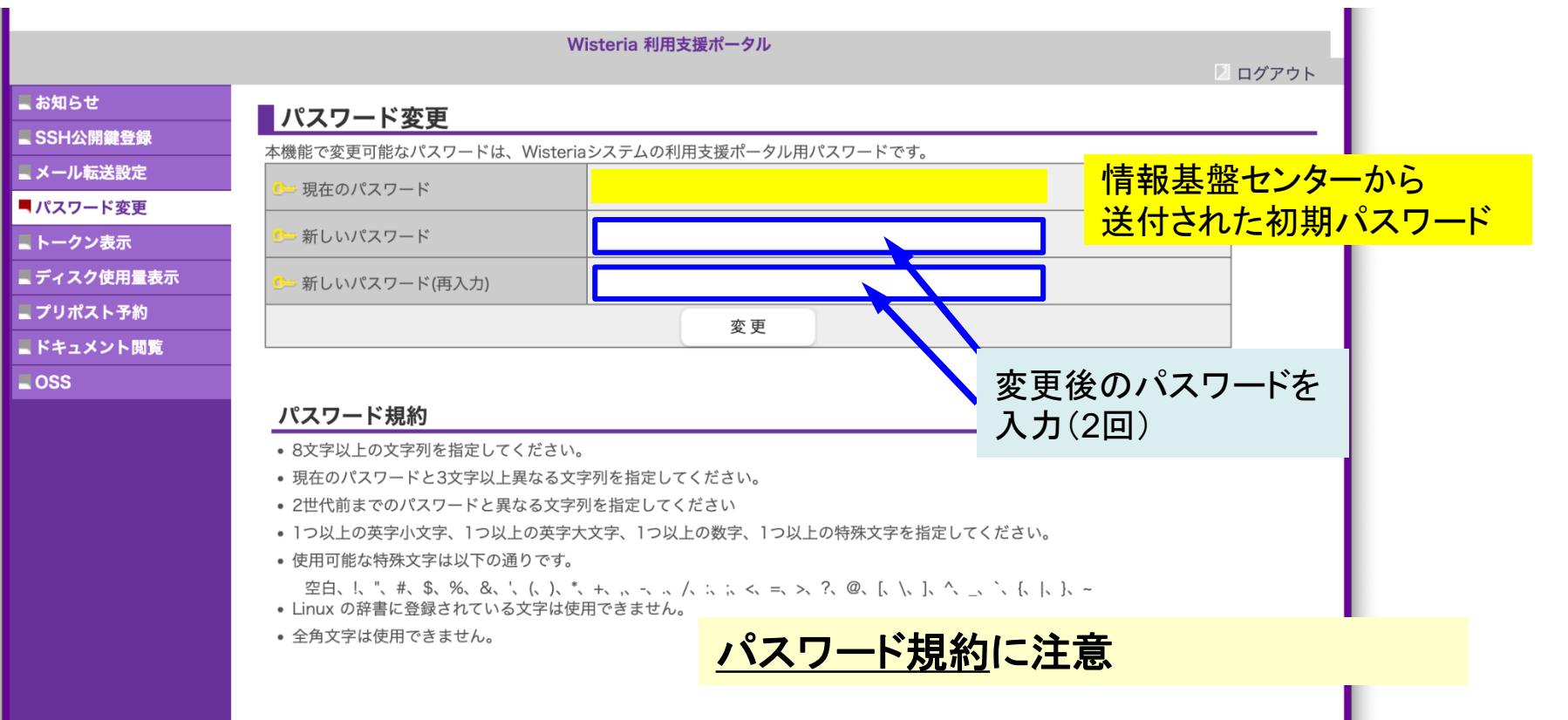

Copyright 2021 FUJITSU LIMITED

## ③ 公開鍵登録(**id\_rsa.pub**) **(1/2)**

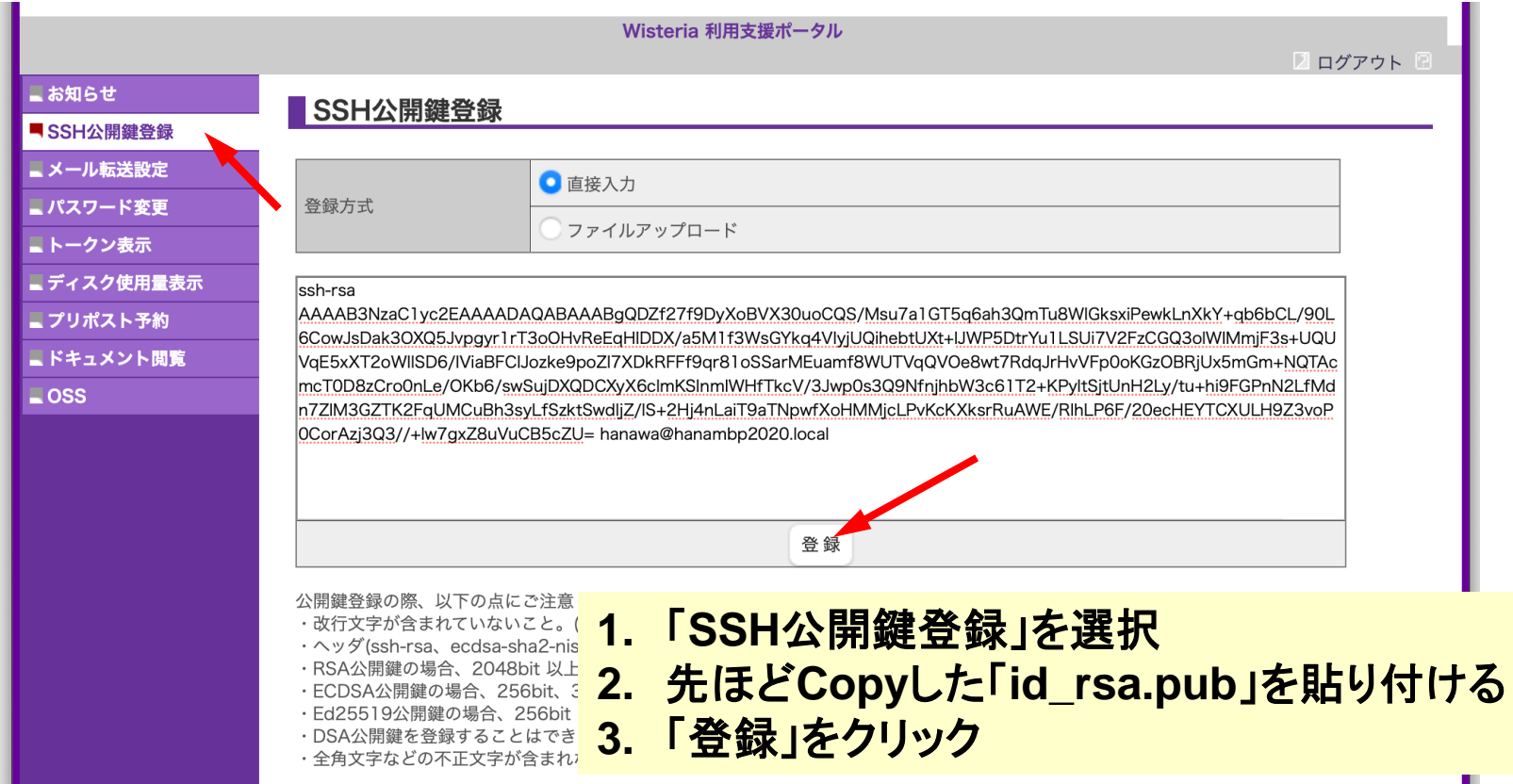

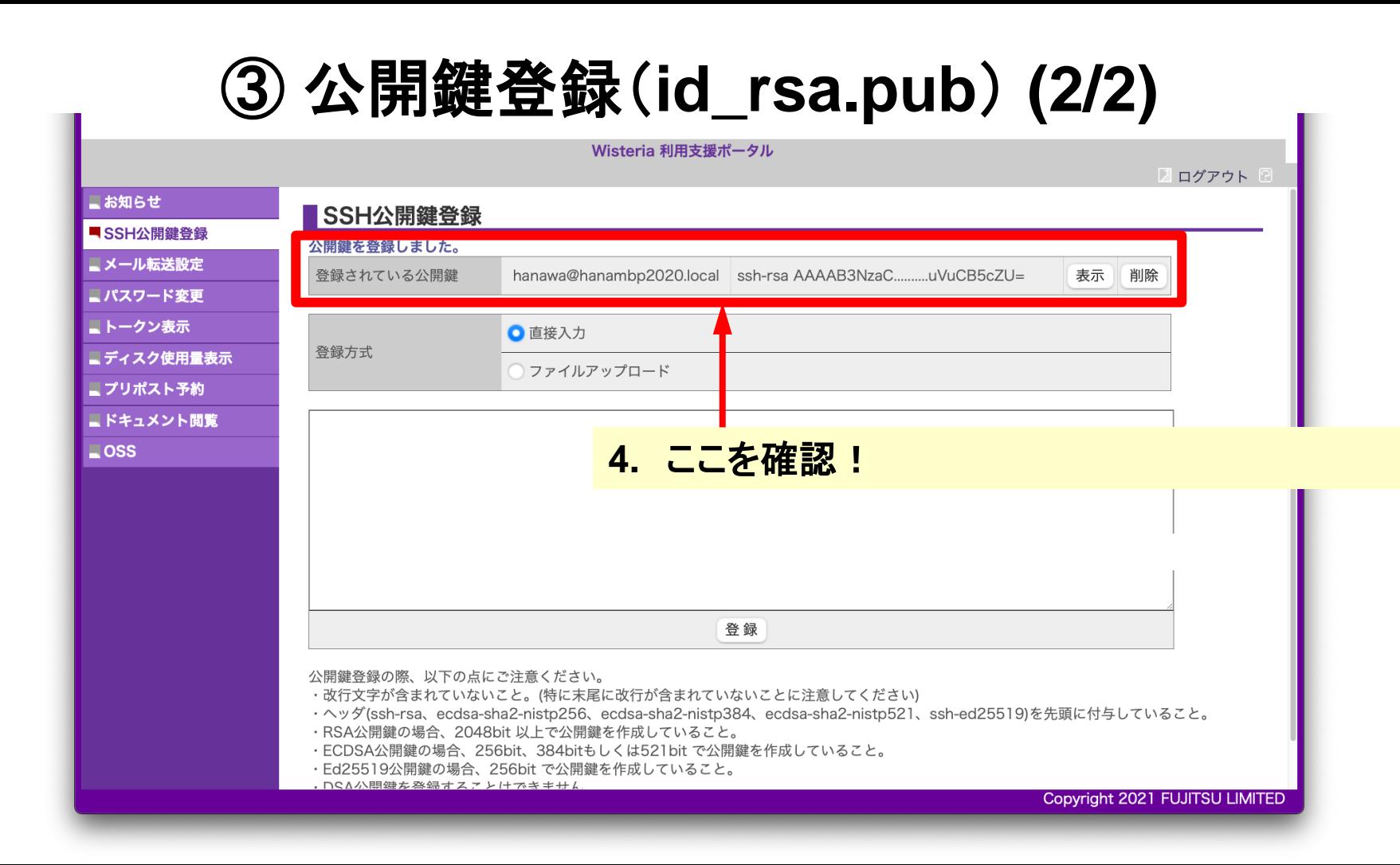

## 各システム情報・利用支援ポータルサイト

- Oakforest-PACS(OFP)日本語
	- <https://www.cc.u-tokyo.ac.jp/supercomputer/ofp/service/>
	- <https://ofp-www.jcahpc.jp/cgi-bin/hpcportal.ja/index.cgi>
- Oakforest-PACS (OFP) English
	- <https://www.cc.u-tokyo.ac.jp/en/supercomputer/ofp/service/>
	- <https://ofp-www.jcahpc.jp/cgi-bin/hpcportal.en/index.cgi>
- Oakbridge-CX(OBCX)日本語
	- <https://www.cc.u-tokyo.ac.jp/supercomputer/obcx/service/>
	- <https://obcx-www.cc.u-tokyo.ac.jp/cgi-bin/hpcportal.ja/index.cgi>
- Oakbridge-CX (OBCX) English
	- <https://www.cc.u-tokyo.ac.jp/en/supercomputer/obcx/service/>
	- <https://obcx-www.cc.u-tokyo.ac.jp/cgi-bin/hpcportal.en/index.cgi>
- Wisteria/BDEC-01 日本語
	- <https://www.cc.u-tokyo.ac.jp/supercomputer/wisteria/service/>
	- <https://wisteria-www.cc.u-tokyo.ac.jp/cgi-bin/hpcportal.ja/index.cgi>
- Wisteria/BDEC-01 English
	- <https://www.cc.u-tokyo.ac.jp/en/supercomputer/wisteria/service/>
	- <https://wisteria-www.cc.u-tokyo.ac.jp/cgi-bin/hpcportal.en/index.cgi>

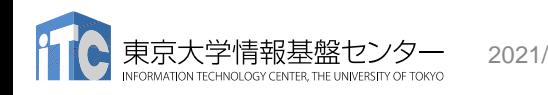

④**PC**からログイン(**1/2**)

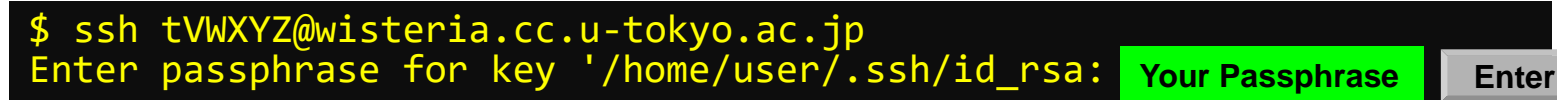

#### **1. ssh tVWXYZ@wisteria.cc.u-tokyo.ac.jp <Enter>**

**2.** 鍵生成時に打ち込んだ**Passphrase <Enter>**

④**PC**からログイン(**2/2**)

Wisteria/BDEC-01 Information Date: May. 28, 2021

Welcome to Wisteria/BDEC-01 system

\* Operation Schedule 05/28(Fri) 22:00 - 06/09(Fri) 08:30 Normal Operation 06/09(Wed) 08:30 - 06/09(Wed) 17:30 HPC Challenge 06/09(Wed) 17:30 - 06/25(Fri) 09:00 Normal Operation 06/25(Fri) 09:00 - 06/25(Fri) 22:00 System Maintenance 06/25(Fri) 22:00 - Normal Operation

ログインに成功したら, 今後のメインテナンス のスケジュールなどが 表示される

For more information about this service, see https://www.cc.u-tokyo.ac.jp/supercomputer/schedule.php

\* How to use Users Guide can be found at the User Portal (https://wisteria-www.cc.u-tokyo.ac.jp/).

If you have any questions, please refer to the following URL and contact us:

https://www.cc.u-tokyo.ac.jp/supports/contact/ Last login: Sat May 29 21:35:15 2021 from 133.11.59.131 [tVWXYZ@wisteria01 ~]\$

## **SSH**公開鍵認証の手順(**1/4**) ①**PC**上での秘密鍵・公開鍵作成

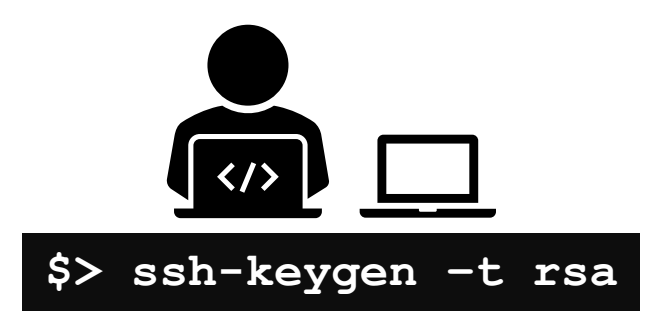

**id\_rsa** 秘密鍵/Private Key **id\_rsa.pub** 公開鍵/Public Key + Passphrase

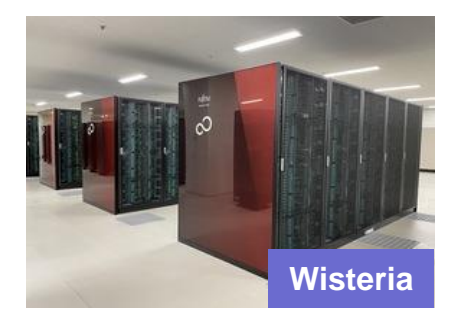

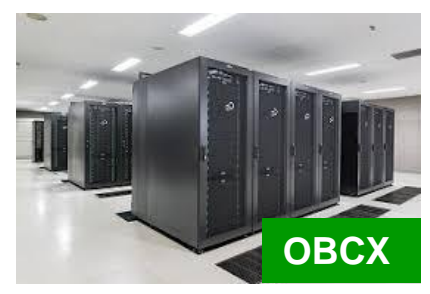

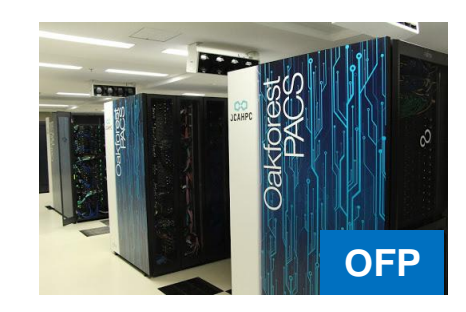

### **SSH**公開鍵認証の手順(**2/4**) ②スパコンポータルサイトへのログイン

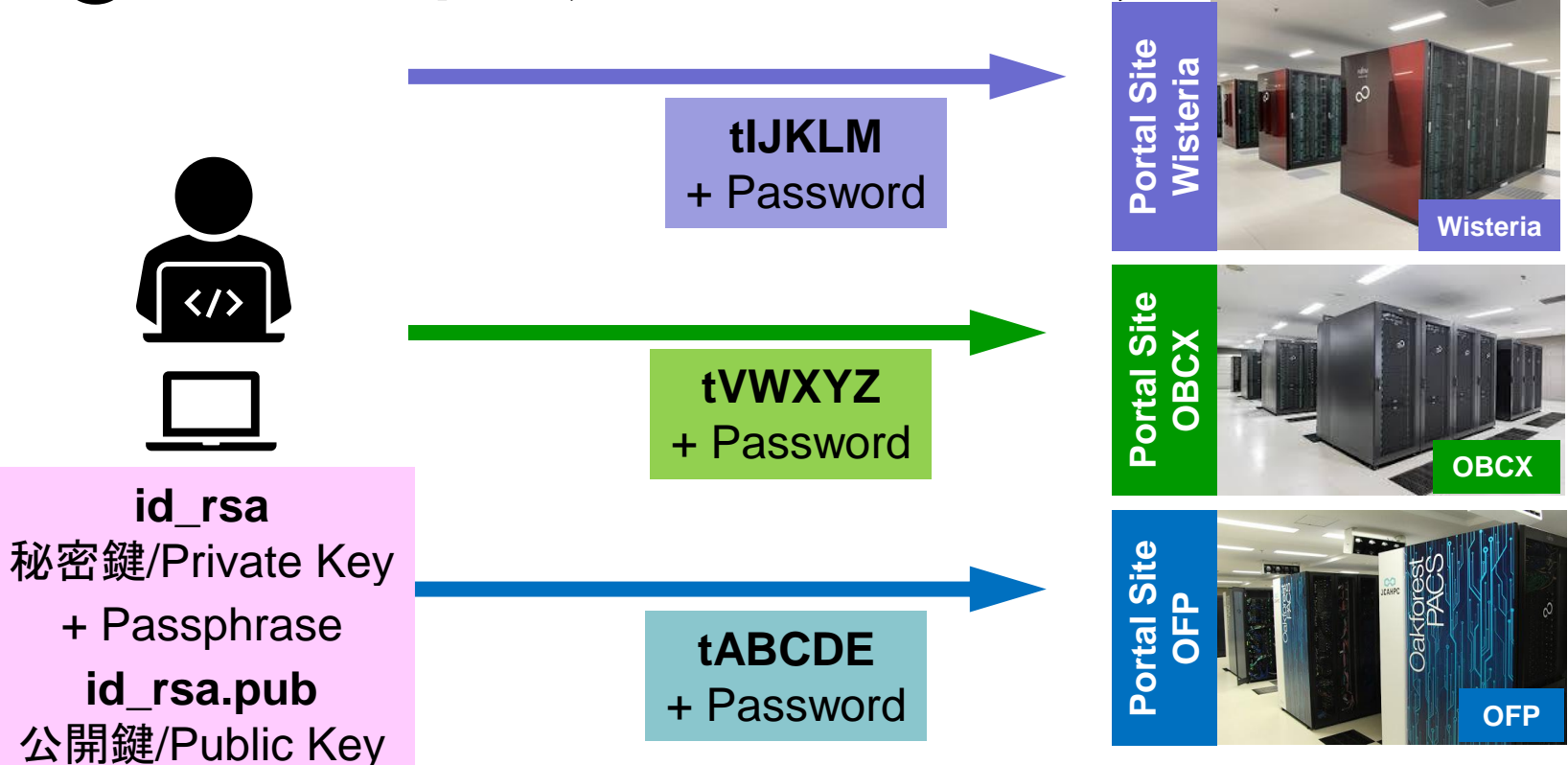

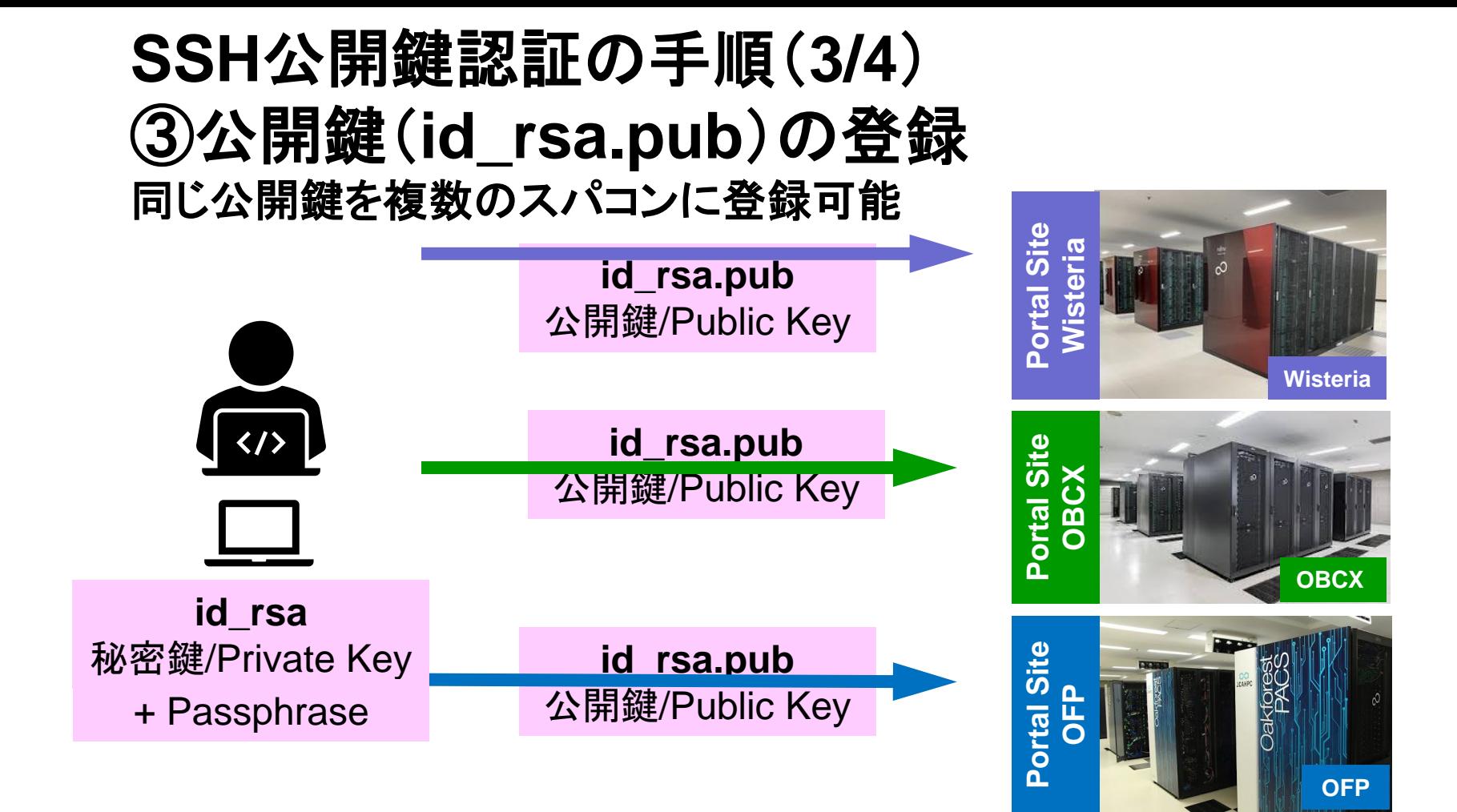

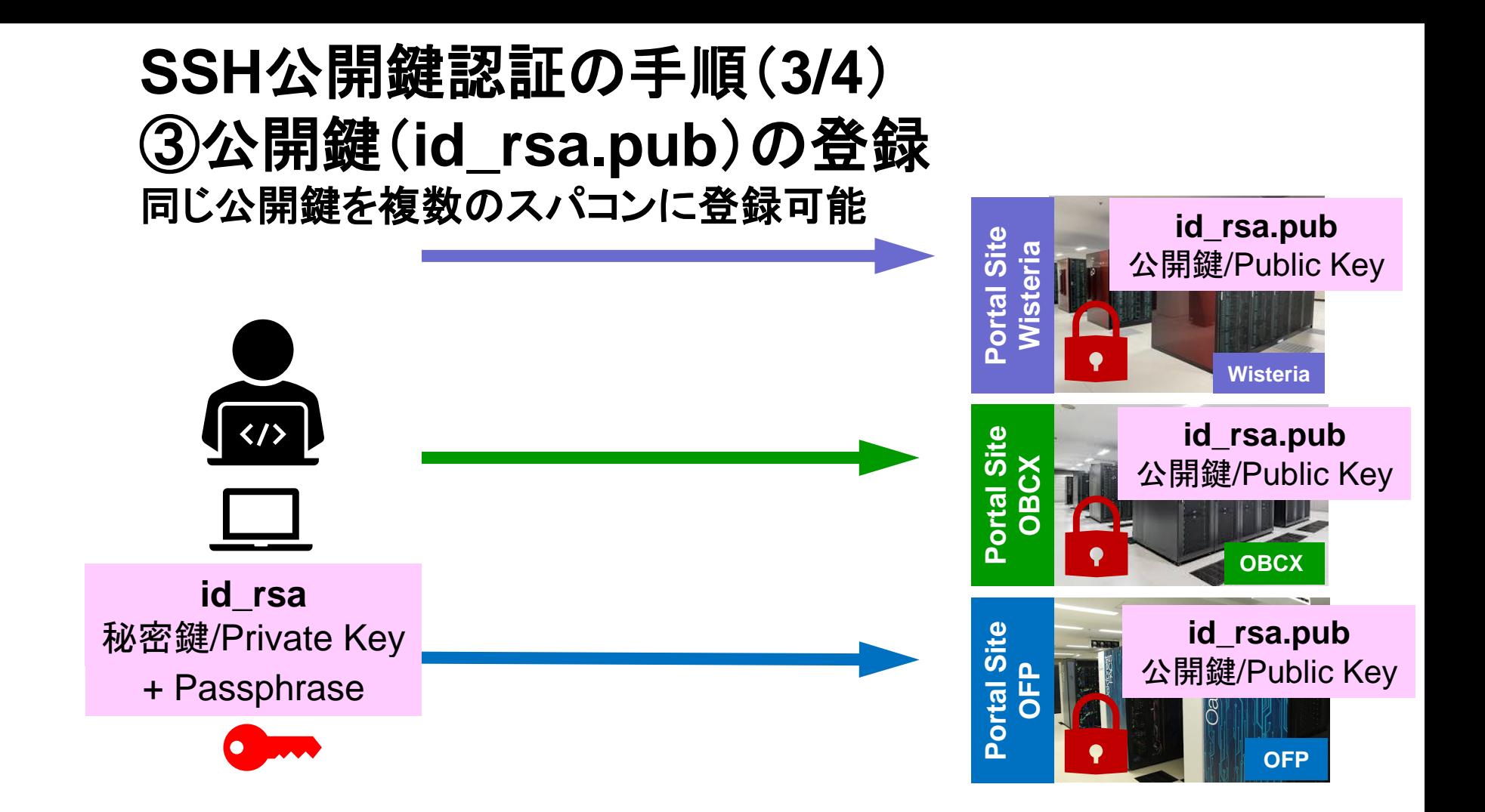

#### SSH Public Key Authentication SSH公開鍵認証 SSH= Secure Shell

#### • **id\_rsa**

- Private Key(秘密鍵) :PC上
- 文字通り「秘密」にしておくこと
	- 他の人に送ってはいけない
	- 基本的には作成した場所からコピーしたり移動することもしないこと
- **id\_rsa.pub**
	- Public Key(公開鍵):スパコン上
	- コピー可能, 他の人にe-mailで送ることも可能
- **もし複数のPCからスパコンにログインする場合は,各PCごとに「公開鍵・秘 密鍵」のペアをssh-keygenによって作成**
	- **各スパコンに複数の公開鍵を登録することは可能**
	- スパコン上の公開鍵のうちの一つがPC上の「秘密鍵+Passphrase」とマッチする と確認されるとログインできる

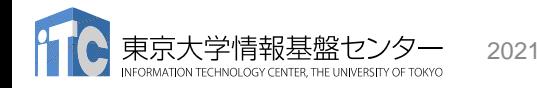

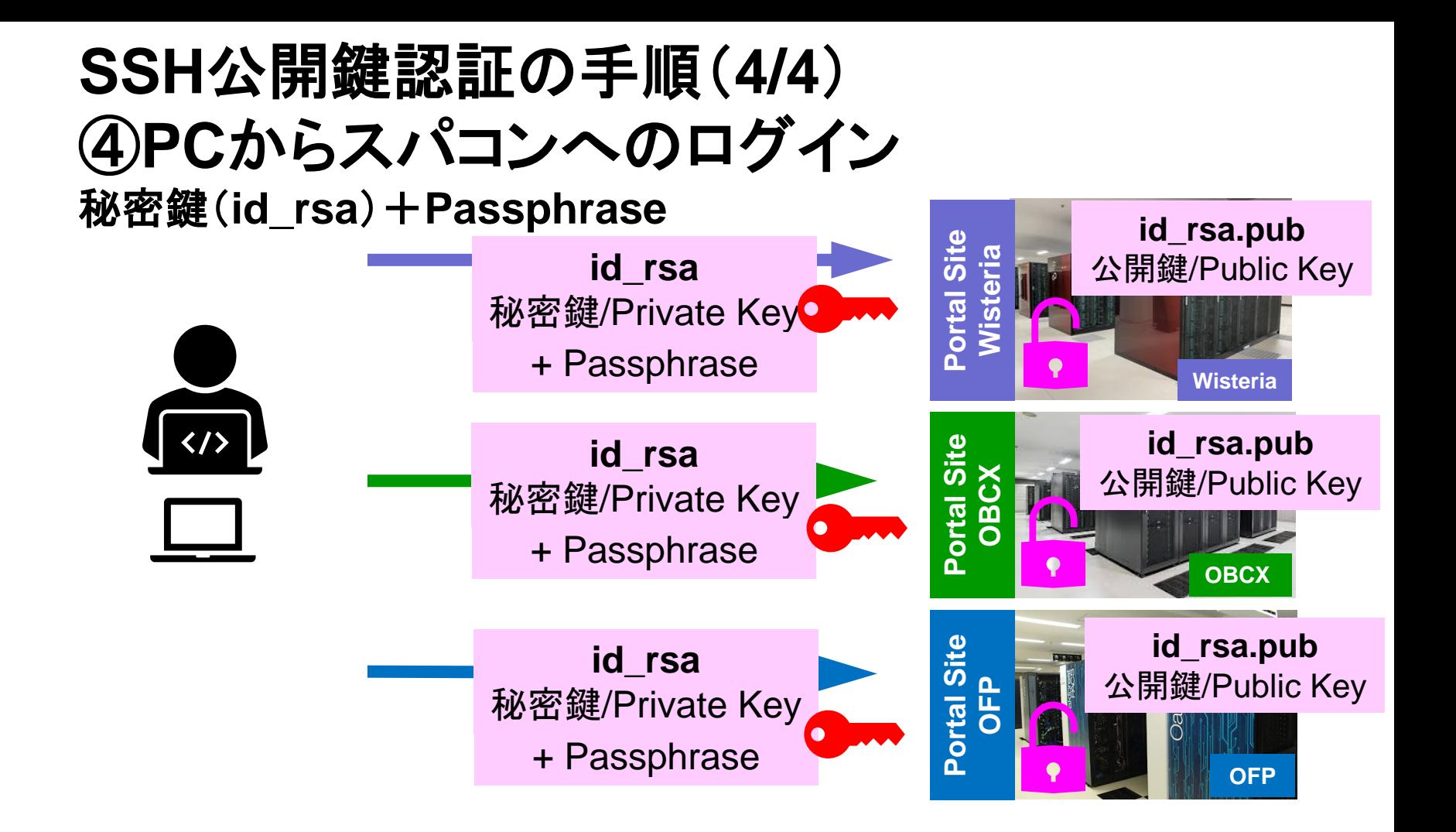

### 複数の**PC**からスパコンへログインする場合 には各**PC**で「公開鍵・秘密鍵」のペア作成

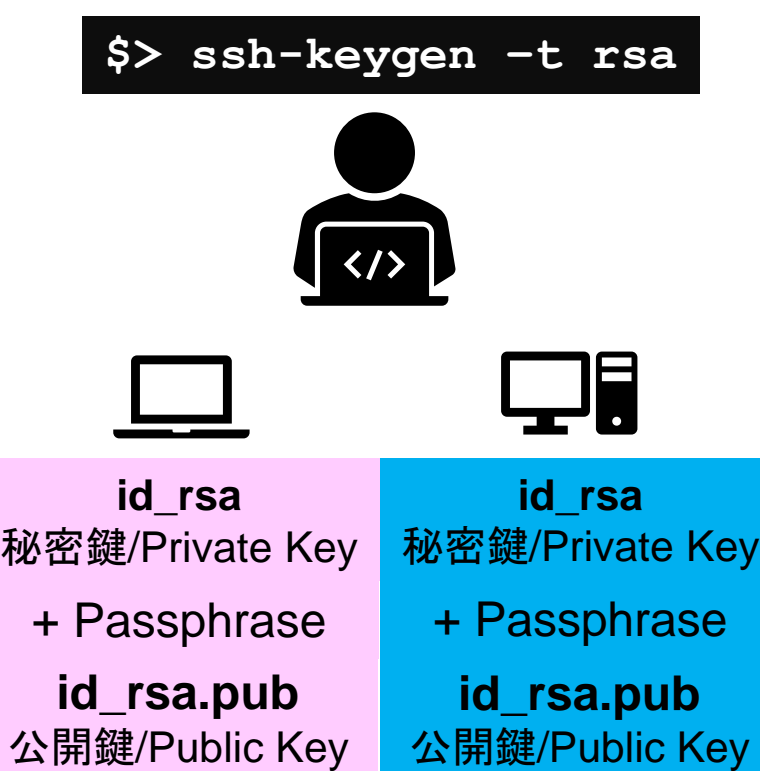

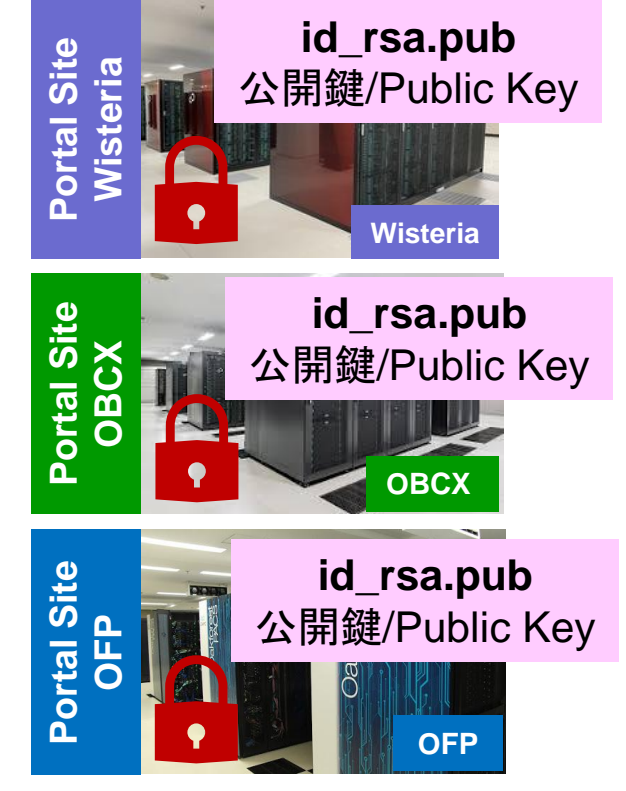

## スパコンには複数の公開鍵を登録できる

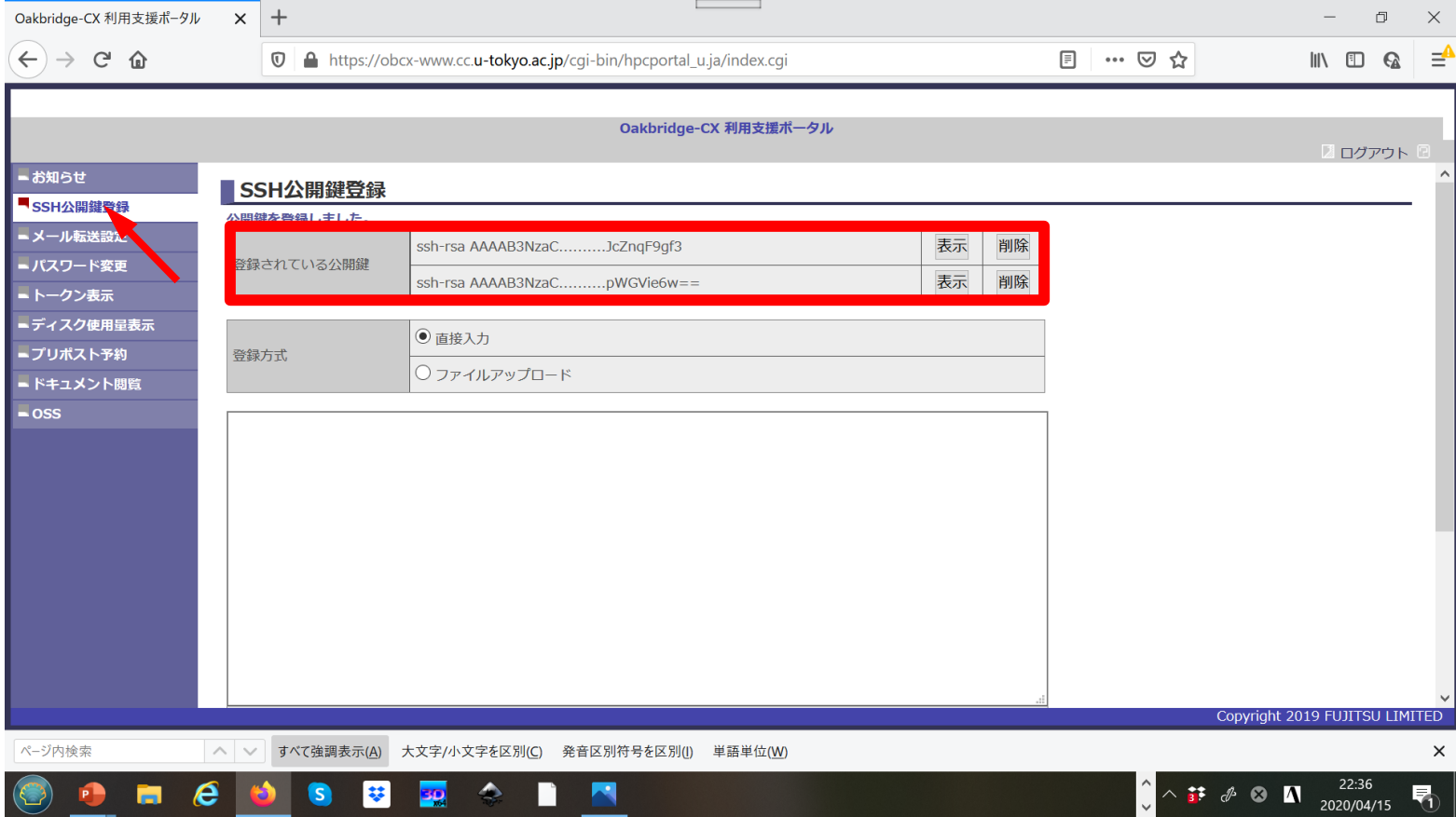

### スパコンには複数の公開鍵を登録できる

#### **\$ cd .ssh \$ ls authorized\_keys**

authorized\_keys

#### **\$ cat authorized\_keys** ssh-rsa

**.ssh/authorized\_keys**には登録された公開鍵が格納されて いる。このファイルの後ろに新たな公開鍵(**new\_public.key**) を付け加えることもできる。

HGCAB3NzaC1yc2EAAAABIwAAAQEA1r0Hr8M1JIJBO2n9S0GQm0xzGCwh3PpcJo7Z8oDr6HCAXhbKz HA0ibRMJFCwDJCRGNJlYiHEYHWzouuXGNa9teso7aXYkq2PxbO76C60ZCPoLqf/jQRqnUSnjHJ4Ug mDdlQWaAks+q/2ExOwjBB6GZmaHGijTximOFGiM1DI78OHkHC8pFzjvP2kT9yRvykvOVvlG10VYi+ 5CawYfuROiRBjfUS47RSOlCzjNP20pYO57DUCfOv+/8B1+l1wilbjKQHjuNp5XuclFfFdGaxfJchD /sB5sRxtYfz80xzwGmN8pVecpUjd//xAqdYYHmLAKUE2oH8MnBIRybpWGVie6w64

#### ssh-rsa

AAAAB3NzaC1yc2EAAAADAQABAAABAQDa6InmOYYaCrWjQDukjiNEfdW8veUwJyZtEI3oDu0A28eey 6p0wbtI7JB09xnI17O7HG4yYvOM81+/nlAHy5tAfJly0dsPzjTgdTBLdgi3cSf5pWEY6U96yaEr0E i8Wge1HkXrhcwUjGDVTzvT0Refe6zLdRziL/KNmmesSQfR5lsZ/ihsjMgFxGaKsHHq/IErCtHIIIf 9V/Ds2yj6vkAaWH6asBn+ZsRiRFvwHPhkYAnp/j3LY6b8Qfqg0p4WZRenh/HgySWTYIGi8x67VzMa Ulm9qlK0QFMCaK2rivX1fmbwyWJ/vrWDqiek6YXoxLDu+GPeQ4CPvxJcZnqF9gf3

**\$ cp authorized\_keys tmp \$ cat tmp new\_public.key > authorized\_keys**

### 各スパコンに複数の鍵を登録する

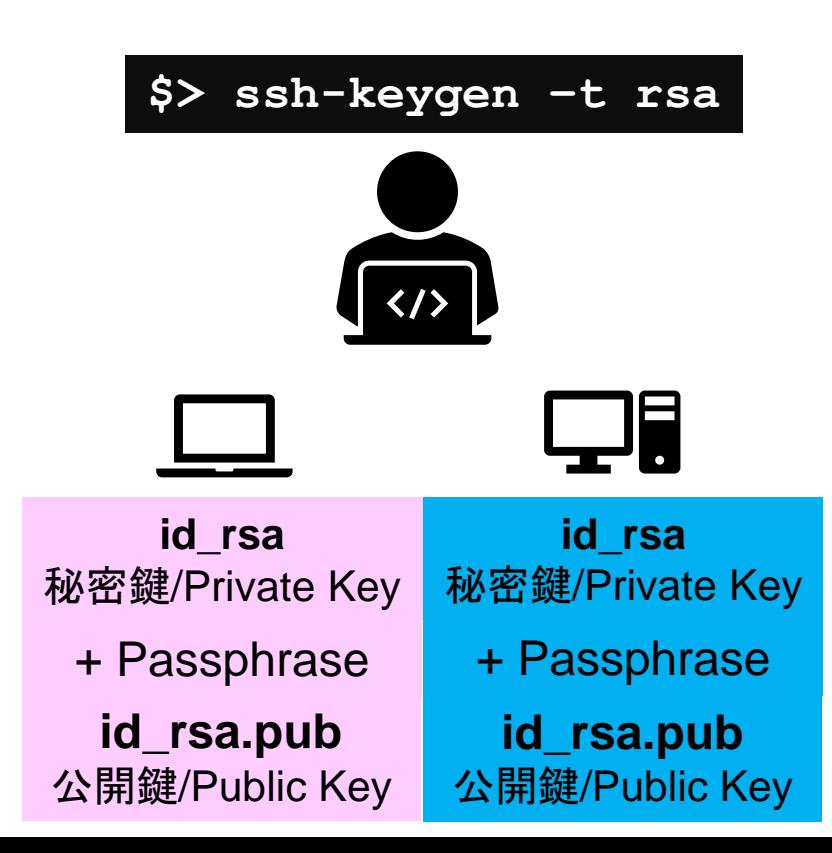

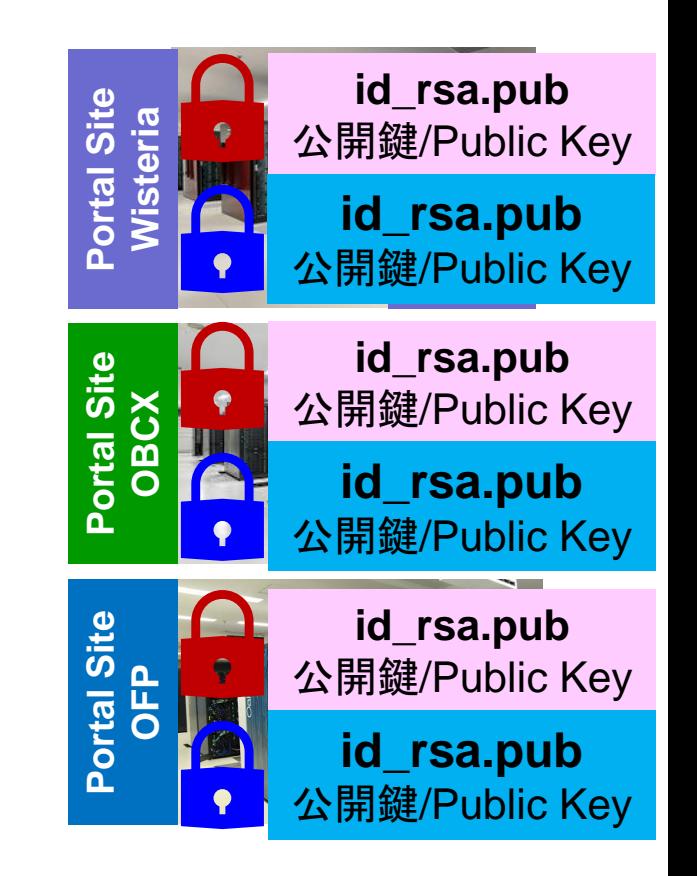

#### • PC上のソフトウェア類の準備

- スパコンへのログイン
- ログインしたら・・・
- 講習会で使うコミュニケーションツール (Zoom, Slack)の設定
- 東大情報基盤センターのスパコン

**PC**からログイン

**\$ ssh tVWXYZ@wisteria.cc.u-tokyo.ac.jp Enter passphrase for key '/home/user/.ssh/id\_rsa: Your Passphrase | Enter** 

#### **1. ssh tVWXYZ@wisteria.cc.u-tokyo.ac.jp <Enter> 2.** 鍵生成時に打ち込んだ**Passphrase <Enter>**

ログインしたら

#### **\$ pwd**

#### /home/tVWXYZ

**\$ cd /work/gt00/tVWXYZ \$ pwd**

#### /work/gt00/tVWXYZ

**\$ cd \$ pwd**

/home/tVWXYZ

**1.** ログインしたら「**/home/tVWXYZ**」に入る **2. /home**は容量が少ないので 「**/work/gt00/tVWXYZ**」に移動すること **3.** 「**cd**」でホームに戻れます

### **Copy**:**PC to Wisteria**

#### \$ scp ./a.dat tVWXYZ@wisteria.cc.u-tokyo.ac.jp:

PC上のCurrent Directoryにある「a.dat」をWisteriaのホームディレクトリ(/home/tVWXYZ)の下 にコピーする

\$ scp ./a.dat tVWXYZ@wisteria.cc.u-tokyo.ac.jp:/work/gt00/tVWXYZ/test/ PC上のCurrent Directoryにある「a.dat」をWisteria上のディレクトリ「/work/gt00/tVWXYZ/test」 の下にコピーする

#### \$ scp -r ./testL tVWXYZ@wisteria.cc.u-tokyo.ac.jp:

PC上のCurrent Directory下にあるディレクトリ「testL」及びその中身をWisteriaのホームディレク トリ(/home/tVWXYZ)の下にコピーする

\$ scp -r ./testL tVWXYZ@wisteria.cc.u-tokyo.ac.jp:/work/gt00/tVWXYZ/test PC上のCurrent Directory下にあるディレクトリ「testL」及びその中身をWisteria上のディレクトリ 「/work/gt00/tVWXYZ/test」の下にコピーする

### **Copy**:**Wisteria to PC**

#### \$ scp tVWXYZ@wisteria.cc.u-tokyo.ac.jp:~/a.dat ./

OFPのホームディレクトリ(/home/tVWXYZ)下にある「a.dat」を, PC上のCurrent Directory下にコピー, する

\$ scp tVWXYZ@wisteria.cc.u-tokyo.ac.jp:/work/gt00/tVWXYZ/test/a.dat ./

OFP上のディレクトリ「/work/gt00/tVWXYZ/test/」下にある「a.dat」をPC上のCurrent Directory下に あるディレクトリ「L1」にコピーする

#### \$ scp -r tVWXYZ@wisteria.cc.u-tokyo.ac.jp:~/L1 ./

OFPのホームディレクトリ(/home/tVWXYZ)下にあるディレクトリ「/home/tVWXYZ/L1」とその中身を, PC上のCurrent Directory下にあるディレクトリ「L1」にコピーする

\$ scp -r tVWXYZ@wisteria.cc.u-tokyo.ac.jp:/work/gt00/tVWXYZ/test/L1 ./ OFP上のディレクトリ「/work/gt00/tVWXYZ/test/L1」とその中身をPC上のCurrent Directory下にある ディレクトリ「L1」にコピーする

## ポータルサイトでのマニュアル等閲覧(**1/2**)

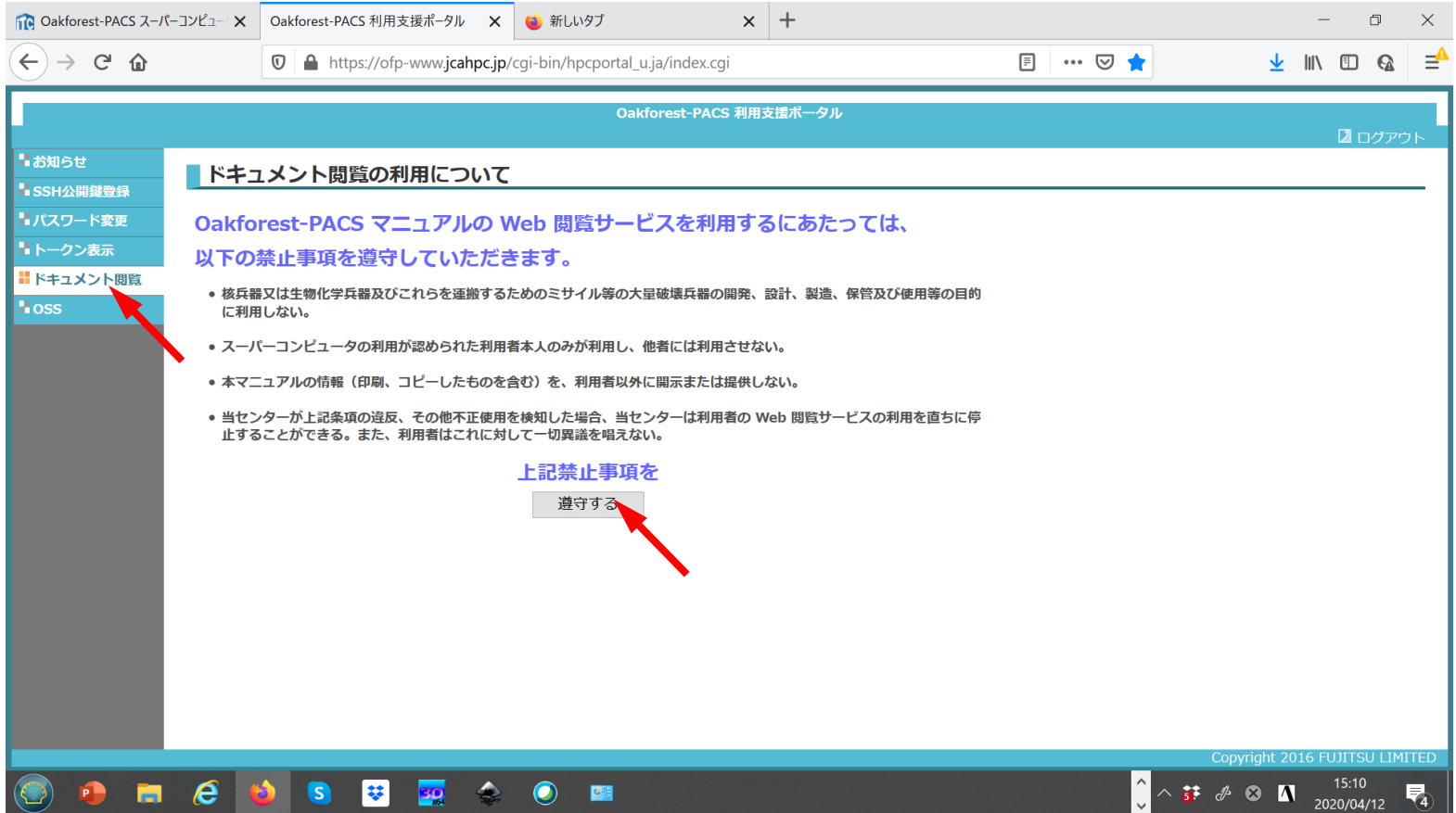

## ポータルサイトでのマニュアル等閲覧(**2/2**)

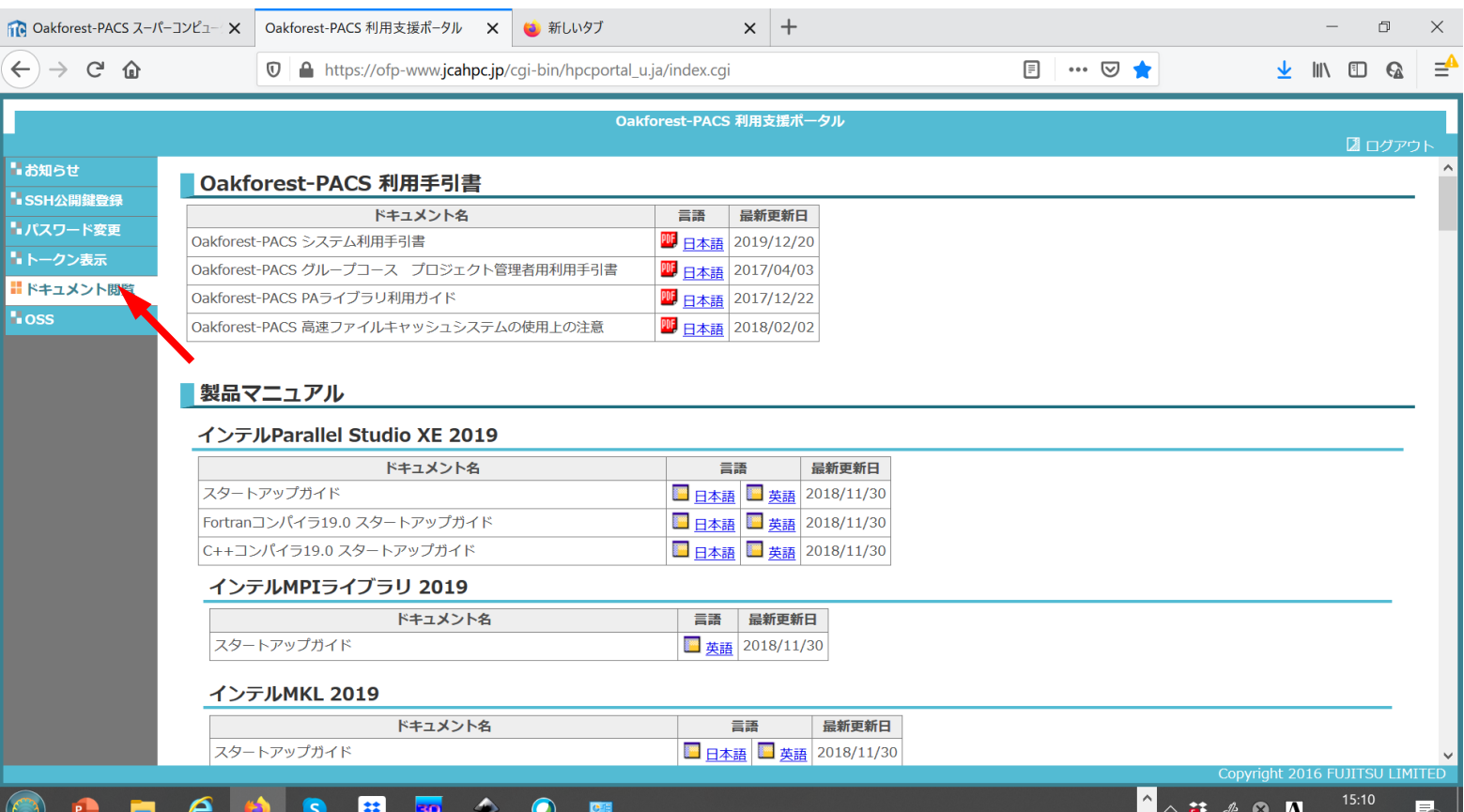

2020/04/12

 $(4)$ 

- PC上のソフトウェア類の準備
- 東大情報基盤センターのスパコン
- スパコンへのログイン
- ログインしたら・・・
- 講習会で使うコミュニケーションツール **(Zoom, Slack)**の設定

#### Zoomの準備

• ダウンロード:

[https://zoom.us/download#client\\_4meeting](https://utelecon.github.io/zoom/how_to_use)

- クライアントを事前にインストールしてください。
	- 今回、各自のZoomアカウントを作る必要はありません。
- インストール済みの方は、必ず最新バージョンに更新してください。
	- 10/4 現在、5.8.0
	- バージョン5でないと接続できません!!
- 使い方:

[https://utelecon.adm.u-tokyo.ac.jp/zoom/how\\_to\\_use](https://utelecon.adm.u-tokyo.ac.jp/zoom/how_to_use)

#### Slackの登録

- 質疑応答には、Slackを使います。
- 講習会開始2時間前までに準備してください。
	- 会議室に入室するためのリンクは事前にお送りしています。
	- 専用アプリもありますが、今回の講習会のみであれば、 Webブラウザで十分です。
- 本講習会に関連する質問は、Slack中の #第165回-mpi基礎 チャンネルでお願いします。

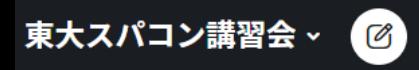

質疑応答チャンネルへの移動

- 白 スレッド
- d3 すべての DM
- @ メンション & リアクション

NEW

- ≪ Slack コネクト
- : その他
- ▼ チャンネル
- $#$  general
- $#$  random
- 第133回-gpuプログラミン...
- # 第141回-mpi基礎
- 第153回-mpi基礎 #
- 第156回-wisteria実践 #
- 第161回-wisteria実践
- # 第165回-mpi基礎
- + チャンネルを追加する
- 左側のメニューバーのチャンネル一覧内に「第165回-」 があるので,クリック
- 表示されていない場合
	- 1. 「チャンネルを追加する」をクリック
	- 2. 「チャンネル一覧を確認する」をクリック
	- 3. 「第165回-mpi基礎」があるので,「参加する」をクリック
		- 第153回などとお間違えなく

#### • PC上のソフトウェア類の準備

- スパコンへのログイン
- ログインしたら・・・
- 講習会で使うコミュニケーションツール (Zoom, Slack)の設定
- 東大情報基盤センターのスパコン

### 3システム:利用者2,600+,学外55+%

- Reedbush (HPE, Intel BDW + NVIDIA P100 (Pascal))(本郷)
	- データ解析・シミュレーション融合スーパーコンピュータ
	- 3.36 PF, 2016年7月〜 2021年11月末(予定)
		- Reedbush-U(CPU only,2020年6月30日で退役)
		- Reedbush-H(2GPU's/n), Reedbush-L(4GPU's)
	- 東大ITC初GPUクラスタ (2017年3月より), DDN IME (Burst Buffer)
- Oakforest-PACS (OFP) (富士通, Intel Xeon Phi (KNL))
	- JCAHPC (筑波大CCS&東大ITC),2022年3月末退役予定
	- 25 PF, TOP500で22位(日本4位)(2020年11月)
	- Intel Omni-Path アーキテクチャ(OPA), DDN IME (Burst Buffer)
- Oakbridge-CX (OBCX) (富士通, Intel Xeon Platinum 8280)
	- 大規模超並列スーパーコンピュータシステム
	- 6.61 PF, 2019年7月 〜 2023年6月,TOP500で69位(2020年11月)
	- 全1,368ノ一ドの内128ノ一ドにSSD<del>を搭</del>載ŗ!@PA

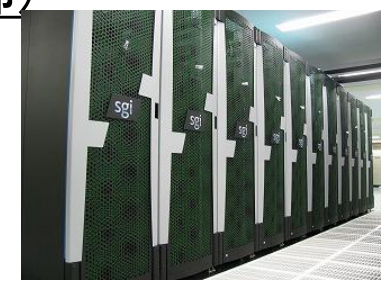

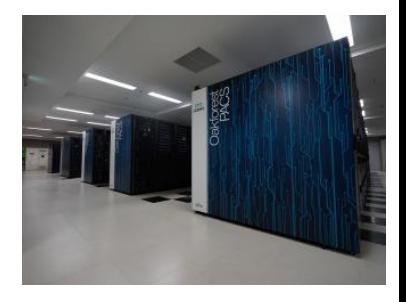

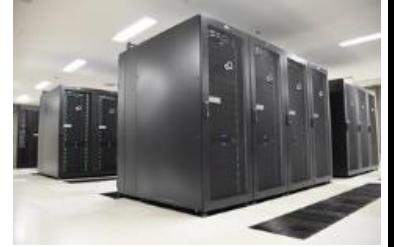

# **Wisteria/BDEC-01**

- 2021年5月14日運用開始 • 東京大学柏Ⅱキャンパス
- 33.1 PF, 8.38 PB/sec. ,**富士通製** • ~4.5 MVA (空調込み), ~360m<sup>2</sup>
- Hierarchical, Hybrid, Heterogeneous (h3)
- **2種類のノード群**
	- **シミュレーションノード群 (S, SIM):Odyssey**
		- **従来のスパコン**
		- **Fujitsu PRIMEHPC FX1000 (A64FX), 25.9 PF** • **7,680ノード(368,640 コア),20ラック,Tofu-D**
	- データ・学習ノード群(**D/L, DL**):**Aquarius**
		- データ解析,機械学習
		- **Intel Xeon Ice Lake + NVIDIA A100, 7.2 PF**
			- **45**ノード(**Ice Lake**:**90**基,**A100**:**360**基)**, IB-HDR**
		- 一部は外部リソース(ストレージ,サーバー,セン サーネットワーク他)に直接接続
	- ファイルシステム:共有(大容量)+高速

BDEC:「計算・データ・学習(S+D+L)」 融合のためのプラットフォーム (Big Data & Extreme Computing)

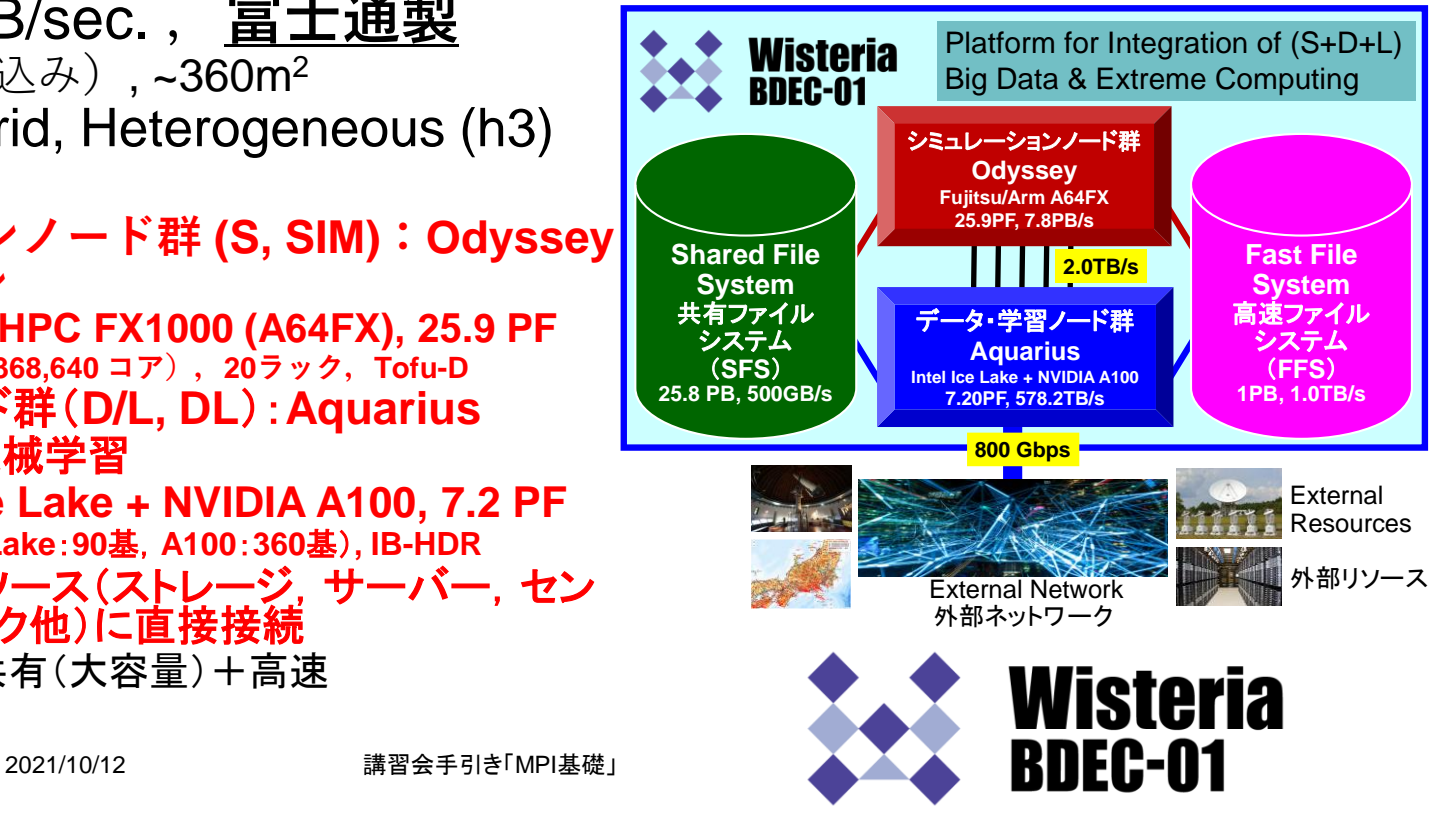

## **GFLOPS**(ピーク性能)当たり利用負担(円):電気代 **GFLOPS/W**(**Green 500**)

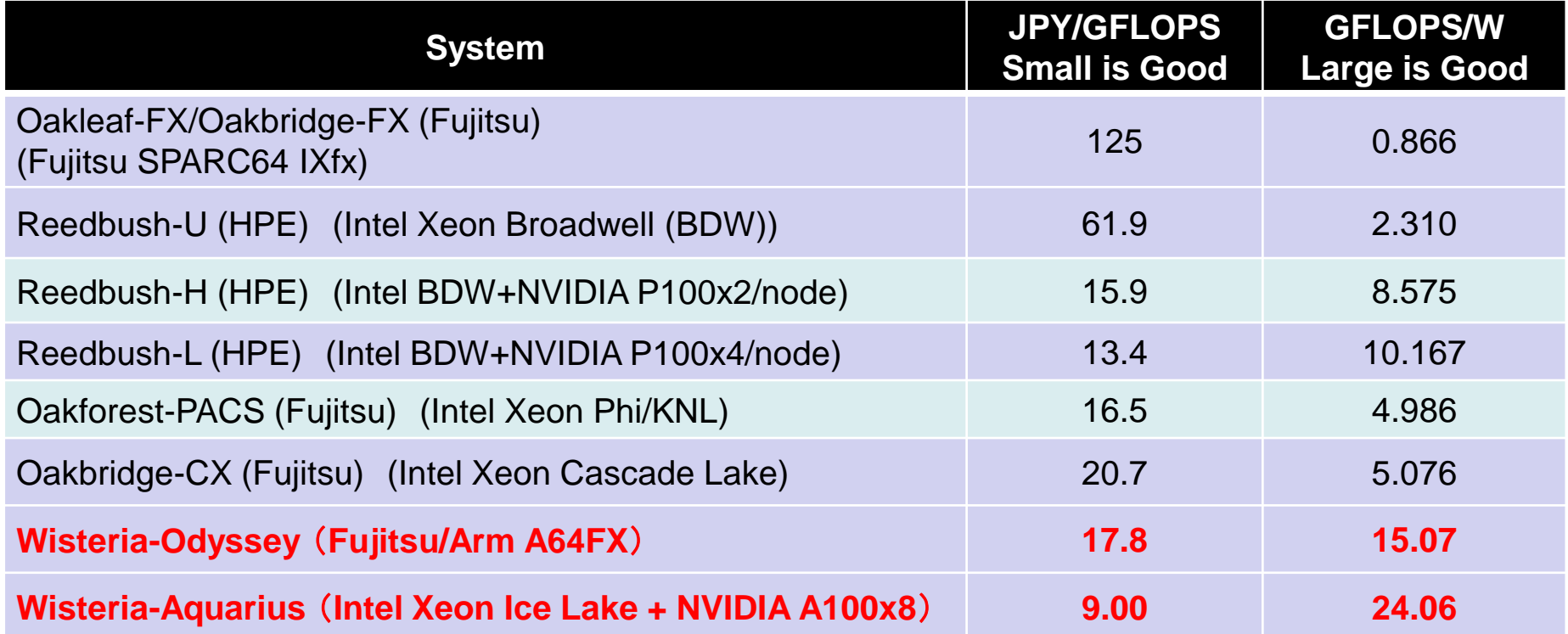

### 研究分野別利用CPU時間割合(2020年度)

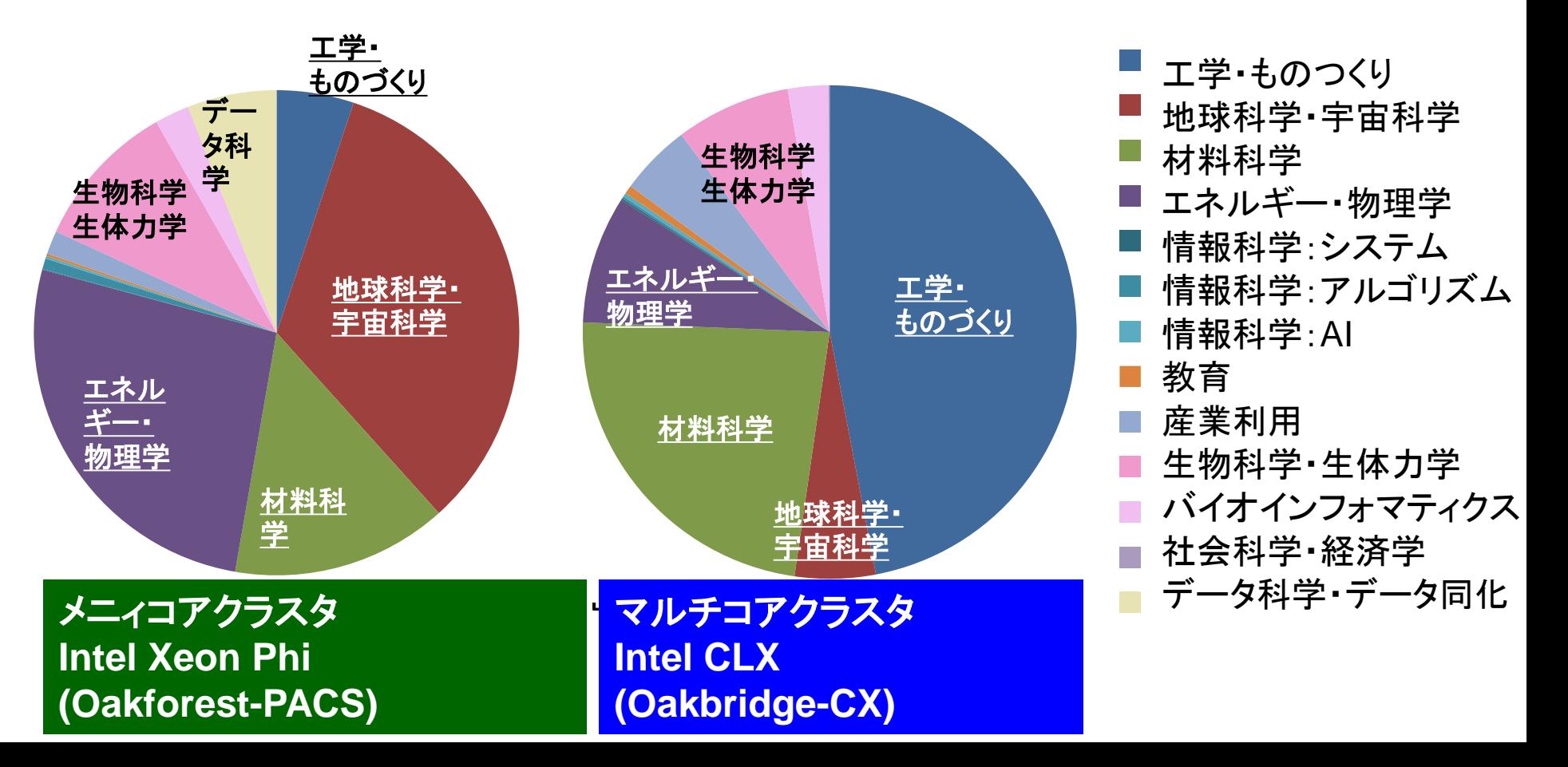

### 研究分野別利用CPU時間割合(2020年度)

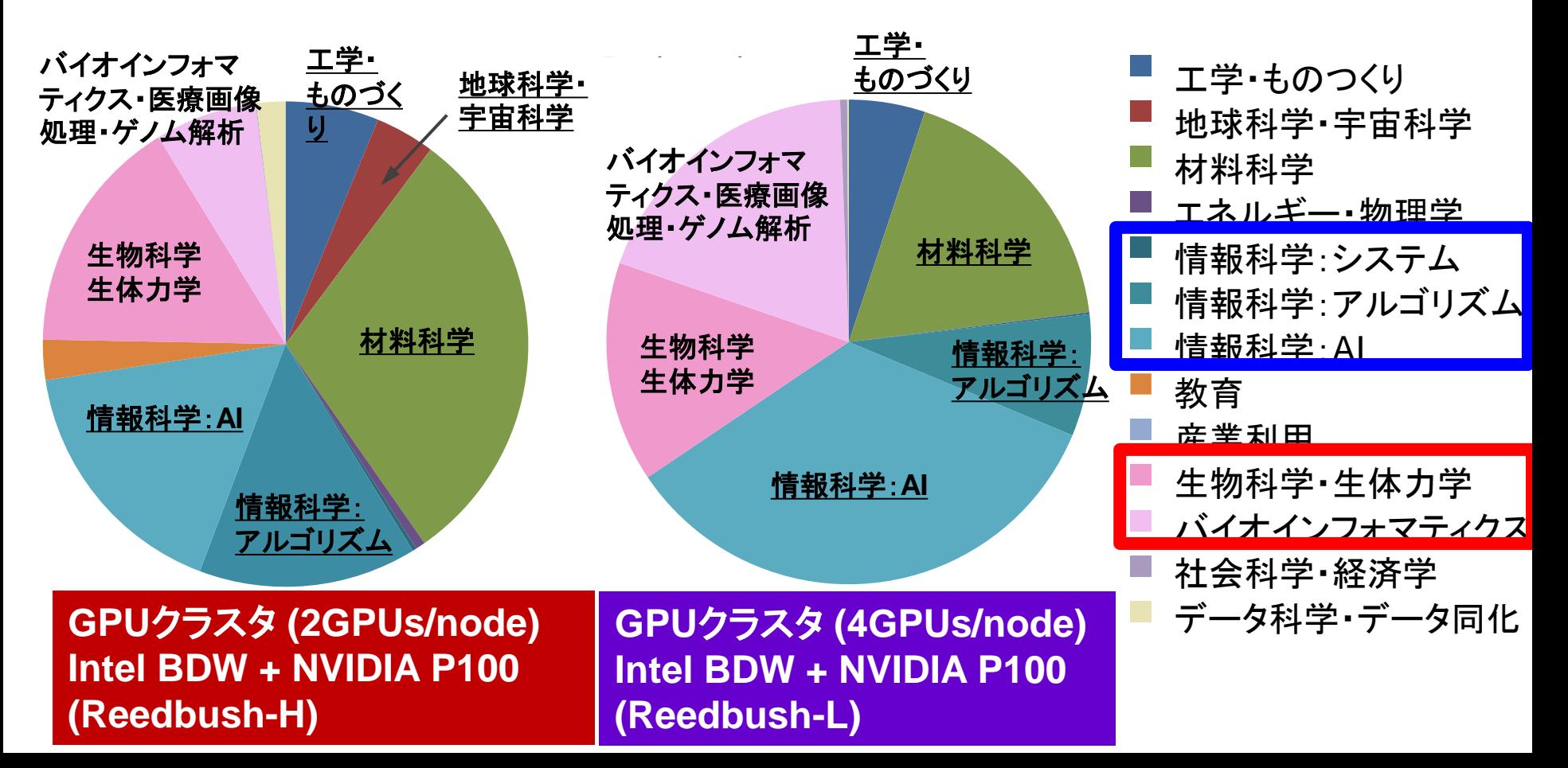